# CoGIS Server Installing and setting

Manual on installing and setting GIS server of CoGIS platform

# Table of contents

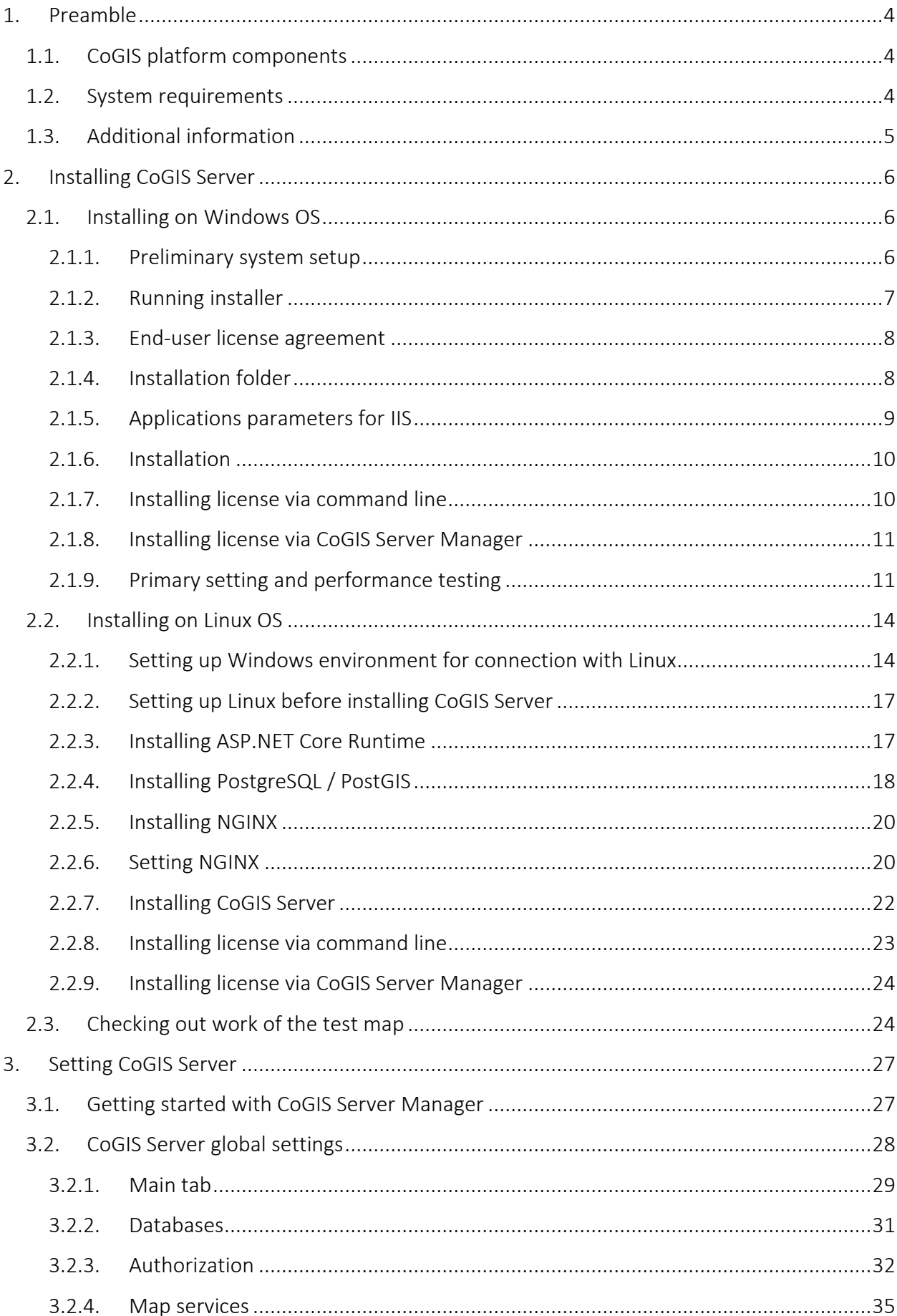

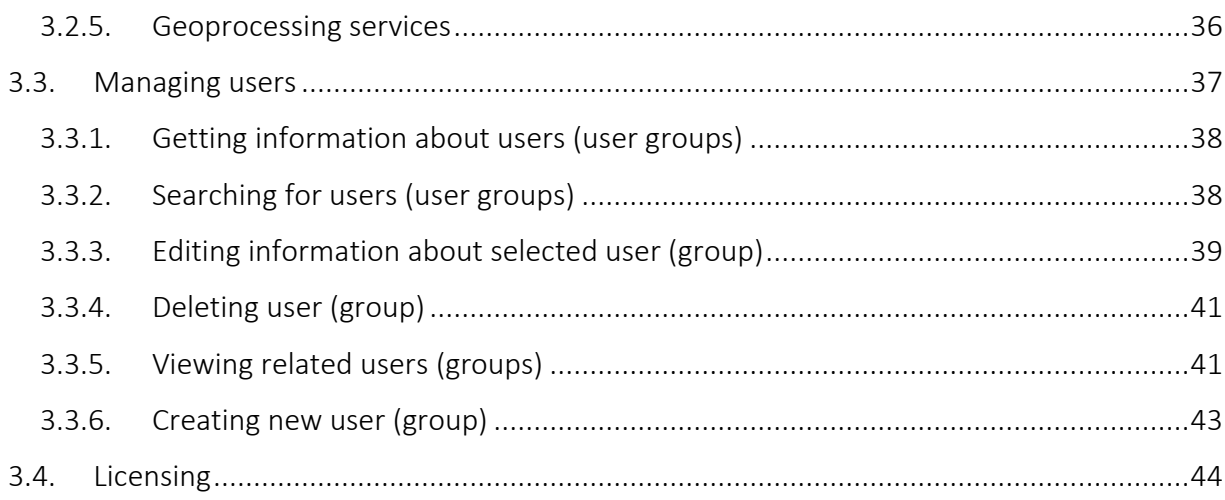

## <span id="page-3-1"></span><span id="page-3-0"></span>1. Preamble

## 1.1.CoGIS platform components

CoGIS platform consists of the following software components:

- CoGIS Designer a constructor for creation of interactive maps and fully functional web map applications based on map services, geoprocessing, and analyses tools;
- CoGIS SOE (SOE, an abbreviation for Server Object Extension) a module providing support for advanced methods to work with the map services layers and objects;
- CoGIS Portal a geoportal consisting of catalog of published interactive maps and map apps, tools for searching and navigation, and web pages with reference information which structure and content are set in accordance with the users' needs;
- CoGIS Mobile mobile applications for work with interactive maps and map apps on iOS and Android devices and mobile service for operation of these applications;
- CoGIS Server a GIS server for publishing data and tools as web services.

## CoGIS Server components

- Sever components provided for publishing of services and arranging web access to these services via REST API;
- Web console CoGIS Server Manager with graphic interface for publishing GIS services and setting GIS server.

The given manual provides instructions on installing and setting GIS server and managing users.

The complete list of available manuals is provided in section Ошибка! Источник ссылки не найден..

## <span id="page-3-2"></span>1.2.System requirements

CoGIS Server can be installed with the following operating systems:

- Windows Server 2012 R2+
- Linux:
	- o Astra
	- o Alpine: 3.10+
	- o Debian: 9+
	- o Ubuntu: 16.04+
	- o Fedora: 29+
	- o centOS: 7+
	- $O$  RHFL:  $6+$
	- o openSUSE: 15+
	- o SUSE Enterprise Linux (SLES): 12 SP2+.

Web servers required for working with CoGIS Server: NGINX, Apache, IIS.

DBMS used by CoGIS Server as data source can be:

- PostgreSQL 9.6+ / PostGIS 3+
- Microsoft SQL Server 2008 R2+.

Compute requirements for installation of CoGIS Server are provided in [Table](#page-4-1) 1.

<span id="page-4-1"></span>Table 1 – Compute requirements

| <b>Parameter</b> |                             | <b>Small projects for</b><br>demonstration<br>purposes, testing,<br>piloting | Systems put into<br>operation | Systems put into<br>operation<br>with high load |
|------------------|-----------------------------|------------------------------------------------------------------------------|-------------------------------|-------------------------------------------------|
| <b>Processor</b> | <b>Clock frequency, GHz</b> | $> = 2.8$                                                                    | >= 2,8                        | $>= 2.8$                                        |
|                  | <b>Number of cores</b>      | 4                                                                            | $8 - 12$                      | $>= 16$                                         |
| RAM, Gb          |                             | $8 - 12$                                                                     | 32                            | $64 - 128$                                      |
| Disk             | Type                        | <b>HDD</b>                                                                   | SSD or HDD                    | both SSD, and HDD                               |
|                  | Size, Gb                    | 200-500                                                                      | 1000                          | $SSD - 1000$<br>$HDD - 4000$                    |

## <span id="page-4-0"></span>1.3.Additional information

Additional information about CoGIS Server and about CoGIS platform can be viewed in the following documents and manuals:

- General description of CoGIS platform, including description of CoGIS Server;
- Manual on CoGIS Server publishing GIS services;
- Manual on CoGIS Server installing and setting;
- Manual on CoGIS Server creating map projects in QGIS;
- Manual on CoGIS Portal creating map applications;
- Manual on CoGIS Mobile working in mobile applications.

## <span id="page-5-1"></span><span id="page-5-0"></span>2. Installing CoGIS Server

## <span id="page-5-2"></span>2.1.Installing on Windows OS

## 2.1.1. Preliminary system setup

2.1.1.1. Internet Information Services (IIS)

For work of CoGIS Server make sure that the IIS program components are installed in the system.

To do so, go to Windows Features (Windows components) of control panel:

#### *Control Panel -> Programs and Features -> Turn Windows features on or off*

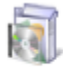

**Programs and Features** Uninstall a program | (1) Turn Windows features on or off | View installed updates Run programs made for previous versions of Windows | How to install a program

If *Internet Information Services* and/or *Internet Information Services Hostable Web Core* components are turned off, turn them on as shown on [Figure 1.](#page-5-3)

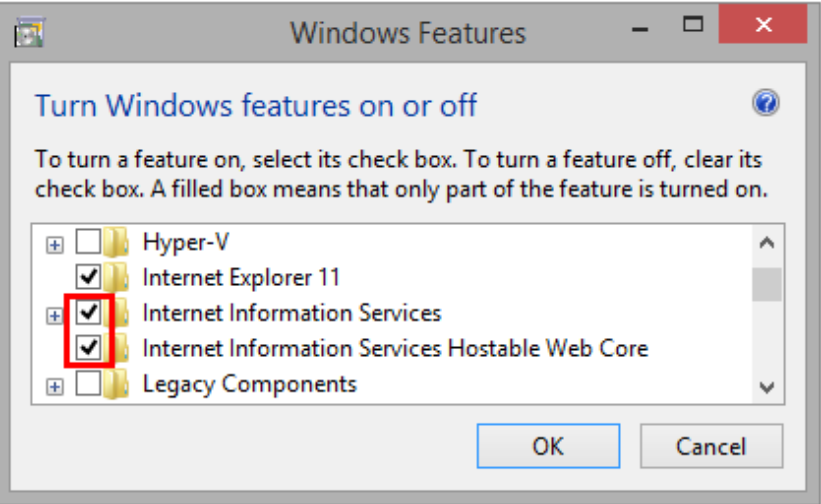

#### Figure 1 – Turning on IIS program components

<span id="page-5-3"></span>Then press OK. The program components will be installed.

2.1.1.2. .NET Core 6.0

You also need to install .Net Core 6.0 (module ASP.NET Core/.NET Core: Runtime & Hosting Bundle).

To do so, follow the link a[t https://dotnet.microsoft.com/download/dotnet-core/6.0](https://dotnet.microsoft.com/download/dotnet-core/6.0) and download the installer as shown on Figure 2 below.

# **ASP.NET Core Runtime 6.0.16**

The ASP.NET Core Runtime enables you to run existing web/server applications. On Windows, we recommend installing the Hosting Bundle, which includes the .NET Runtime and IIS support.

IIS runtime support (ASP.NET Core Module v2) 16.0.23083.16

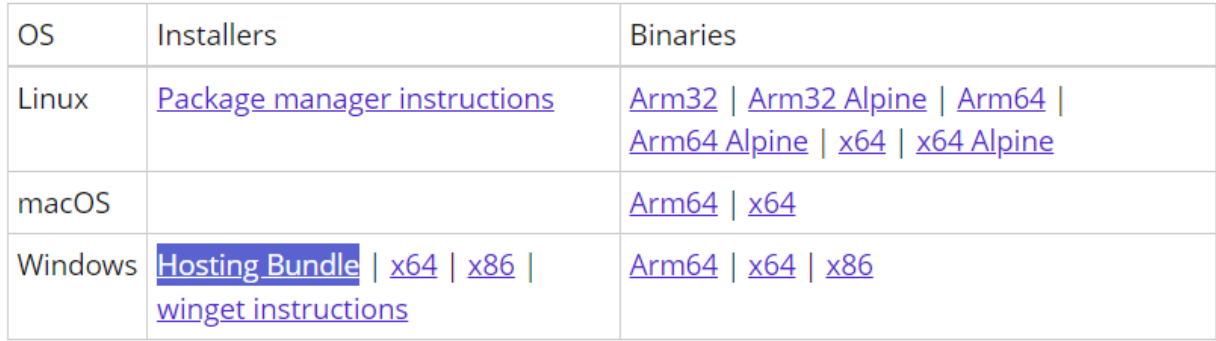

## Figure 2 – Downloading .Net Core 6.0 installer

Now install .Net 6.0 (Hosting bundle).

## 2.1.2. Running installer

<span id="page-6-0"></span>After setting up the system for CoGIS Server installation you can proceed with the installation itself. To do so, start CoGIS.Server.10.0.0000.En.msi*,* and press *Next*, see [Figure 3.](#page-6-1)

<span id="page-6-1"></span>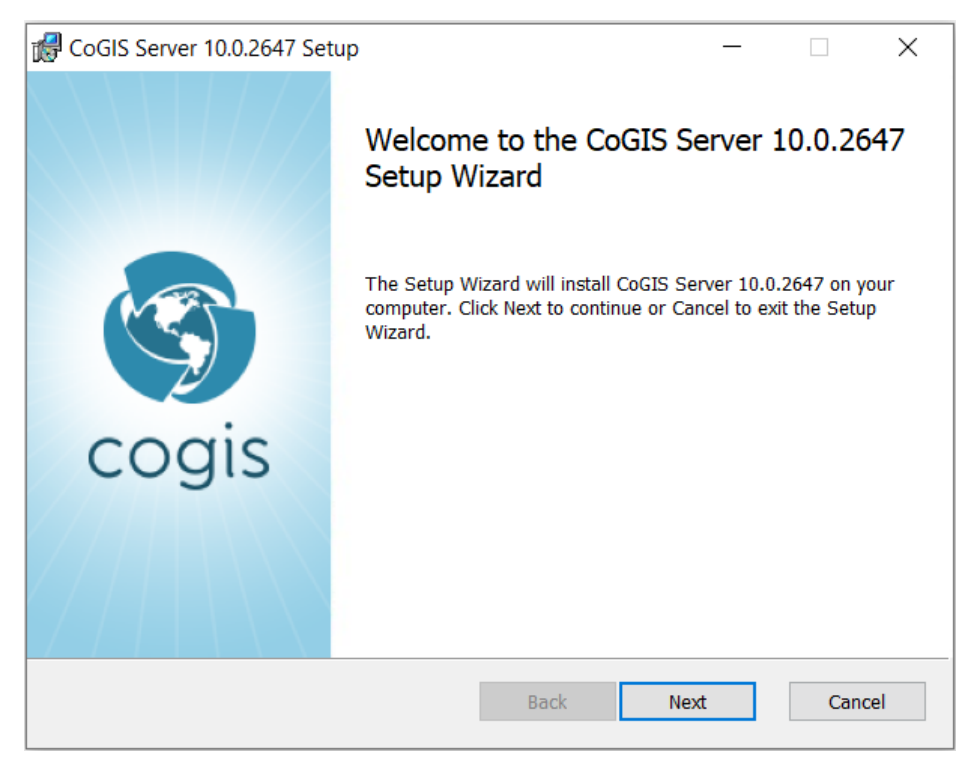

Figure 3 – Starting installer

## 2.1.3. End-user license agreement

<span id="page-7-0"></span>At the next step of CoGIS Server installation you need to read the End-user license agreement, check the box to accept its terms and conditions and press Next, see [Figure 4.](#page-7-2)

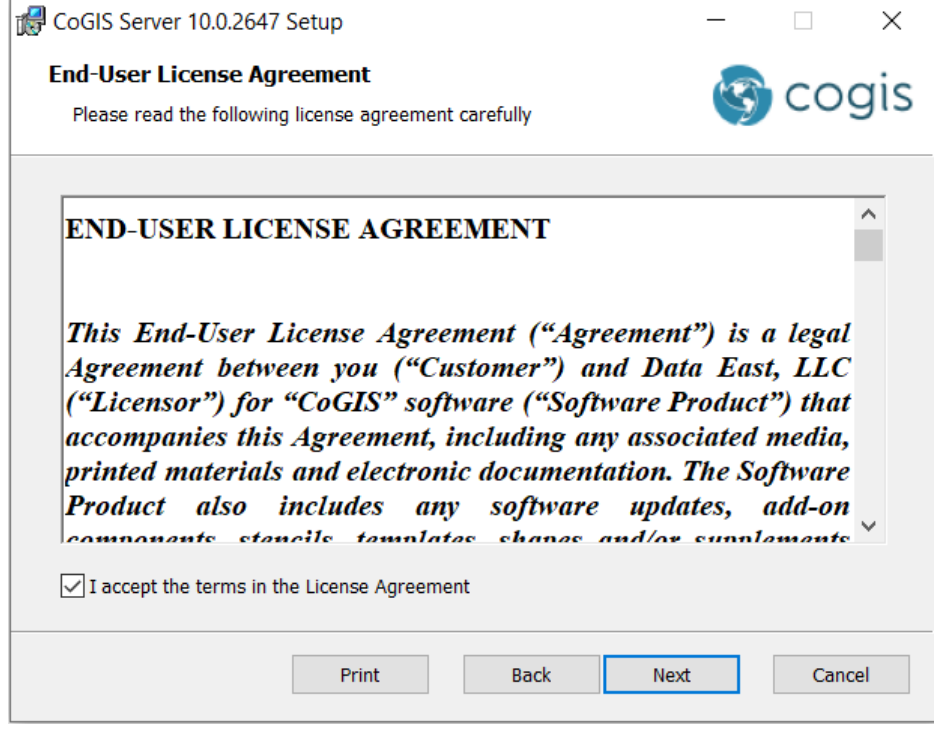

Figure 4 – End-user license agreement

2.1.4. Installation folder

<span id="page-7-2"></span><span id="page-7-1"></span>At this step you need to specify installation folder for CoGIS Server.

You can press *Next* to install to the default installation folder, or *Change*, to select the other folder, se[e Figure 5.](#page-8-1)

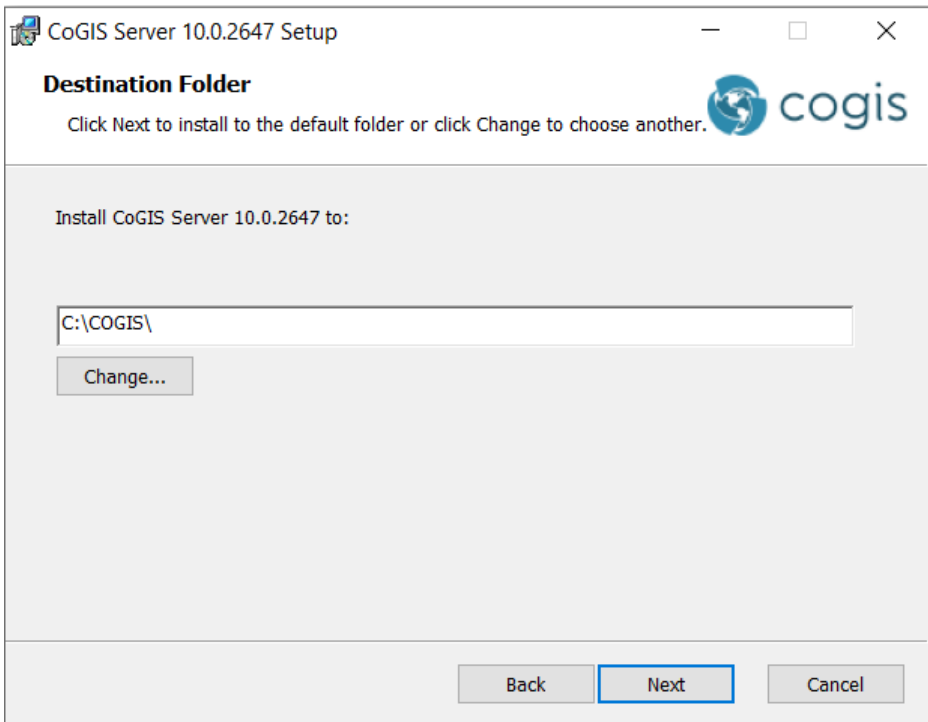

Figure 5 – Installation folder

<span id="page-8-1"></span>*Note: For your convenience you can install CoGIS Server and CoGIS Portal to one directory, for example, C:\COGIS\.*

2.1.5. Applications parameters for IIS

<span id="page-8-0"></span>At this step of CoGIS Server installation you need to specify applications names for Internet Information Services or keep the default names, se[e Figure](#page-8-2) 6.

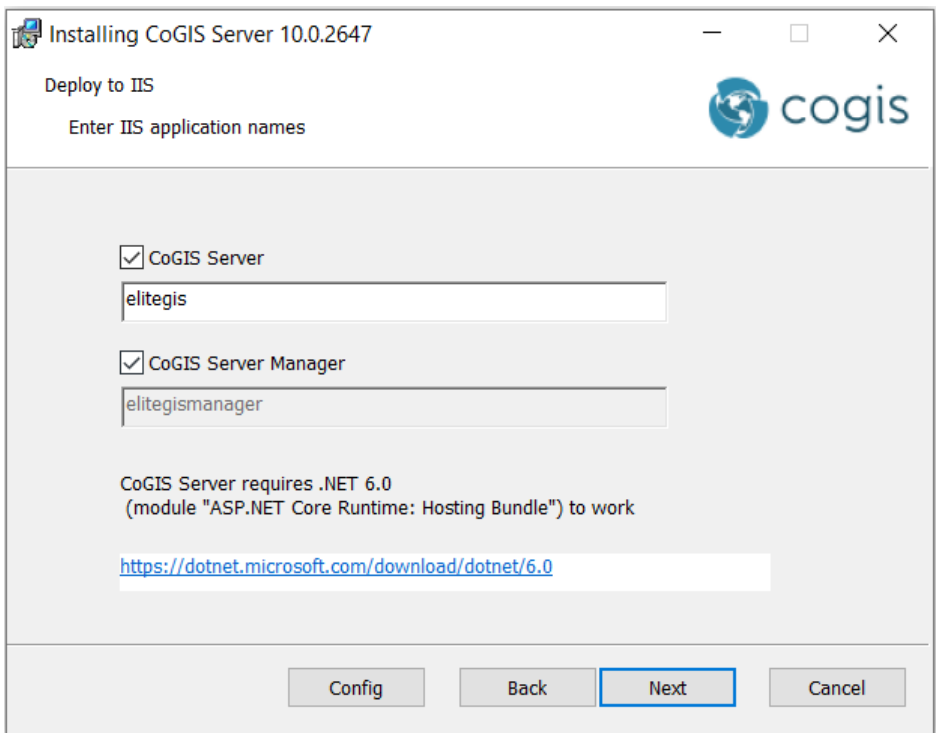

<span id="page-8-2"></span>Figure 6 – Applications parameters for IIS

If needed, you can press *Config* to select site binding and press OK. By default, the Http option is selected, see [Figure 7.](#page-9-2)

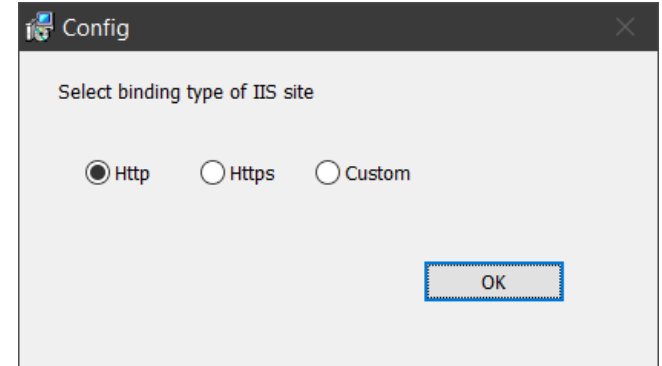

Figure 7 – Site binding

<span id="page-9-2"></span><span id="page-9-0"></span>Press *Next* to get to the next step.

#### 2.1.6. Installation

At this step, the CoGIS Server installation will be done. Press *Install* as shown on [Figure 8](#page-9-3) to start the process.

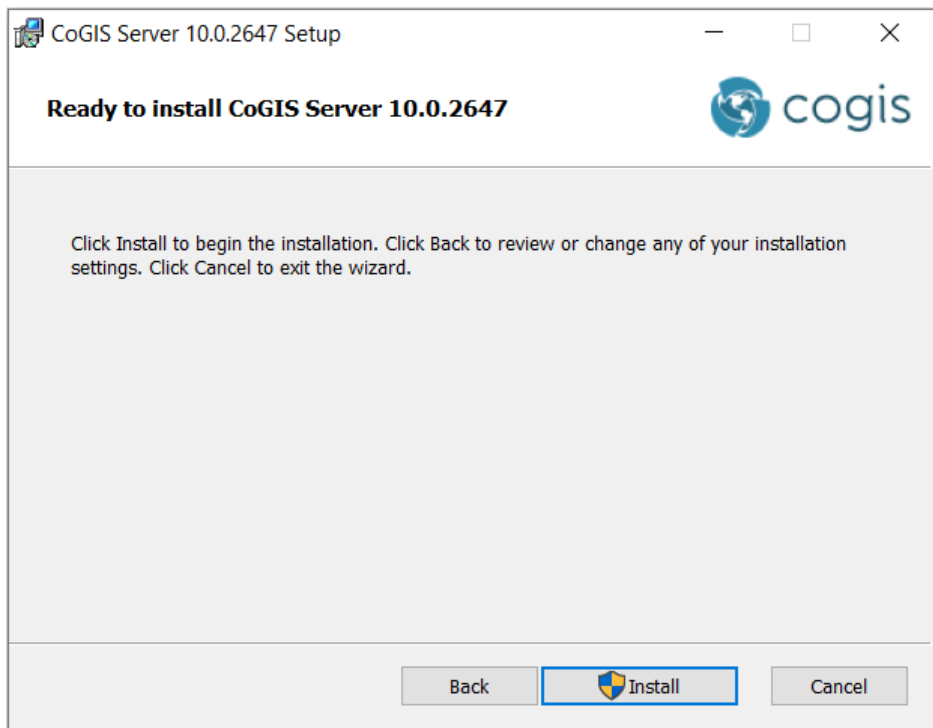

#### Figure 8 – Staring CoGIS Server installation process

<span id="page-9-3"></span><span id="page-9-1"></span>The progress bar showing the installation process.

2.1.7. Installing license via command line

Activate CoGIS Server license. There are two ways to do it:

1. If there is Internet connection use fast activation via following command, using activation key:

```
dotnet C:\COGIS\eLiteGIS.Licensing\CoGIS.Licensing.Console.Manager.dll 
activate -k <activation-key> -a "C:\COGIS\eLiteGIS.Licensing\CoGIS 
10.0.appinfo"
```
2. If there is no Internet connection you need to know hardware identificator with following command:

```
dotnet C:\COGIS\eLiteGIS.Licensing\CoGIS.Licensing.Console.Manager.dll
host
```
Send the hardware identificatory and purchasing information to seller and request manual activation process. The seller sends activated license file. Install the received file with following command:

```
dotnet C:\COGIS\eLiteGIS.Licensing\CoGIS.Licensing.Console.Manager.dll
install -l <license-file> -a 
"C:\COGIS\eLiteGIS.Licensing\CoGIS.Licensing.Console.Manager.dll\CoGIS 
10.0.appinfo"
```
Restart CoGIS Server.

2.1.8. Installing license via CoGIS Server Manager

<span id="page-10-0"></span>To install license via CoGIS Server Manager open web browser and go to CoGIS Server Manager.

https://<SERVER>/elitegismanager

Open License tab in CoGIS Server Manager and click Activate button.

<span id="page-10-1"></span>Type activation key or multiline activated license file and click Activate. If you use short activation key, select CoGIS version in the next dialog window.

2.1.9. Primary setting and performance testing

2.1.9.1. Starting IIS

For primary setting and testing CoGIS Server performance you need to start Internet Information Services (IIS) Manager first.

Press WIN+S to open the search field and enter IIS. In the search results list select Internet Information Services (IIS) Manager, and run the program, see Figure 24.

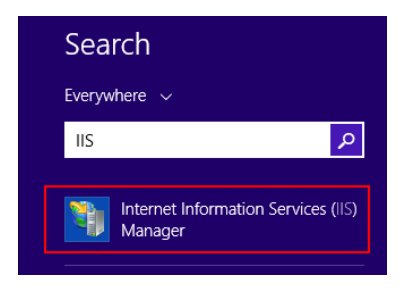

Figure 9 – Running IIS

Now make sure that server is started, otherwise, press *Start*, see [Figure](#page-11-0) 10.

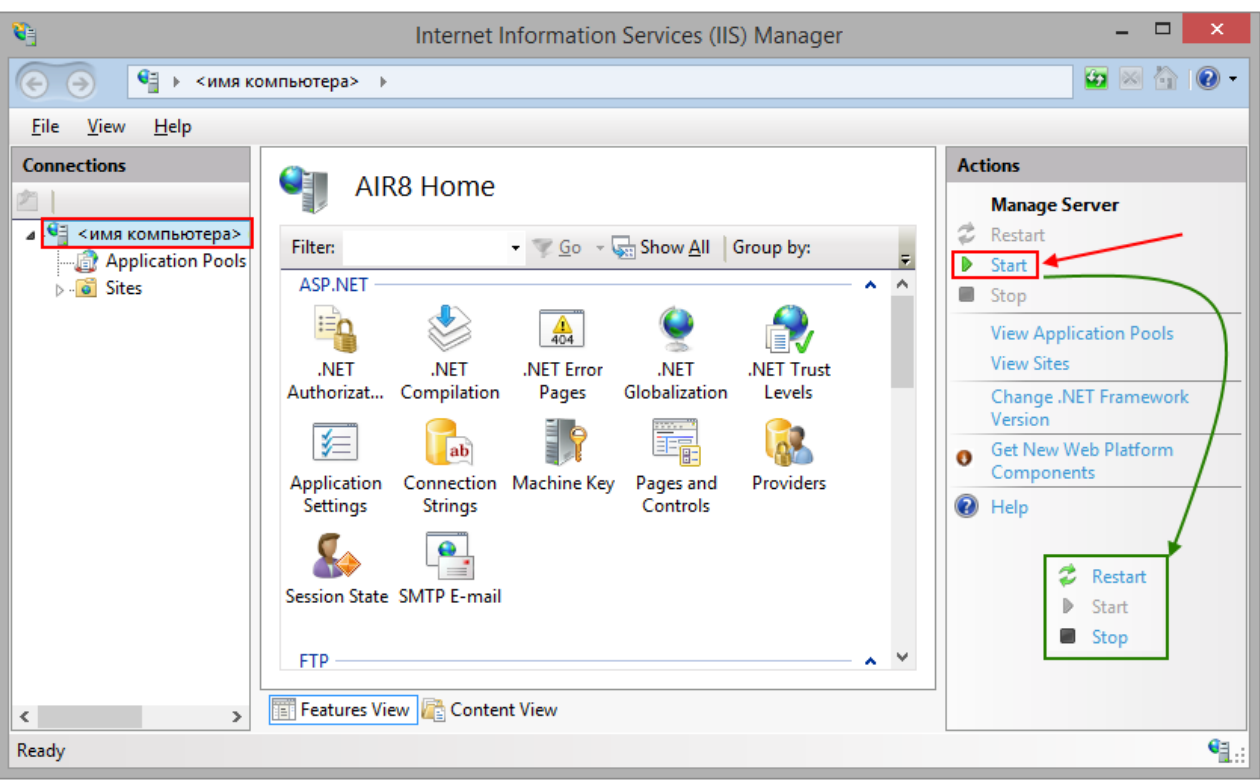

## Figure 10 – Starting IIS server

<span id="page-11-0"></span>Now make sure that Default Web Site is started, otherwise press *Start*, see [Figure 11.](#page-11-1)

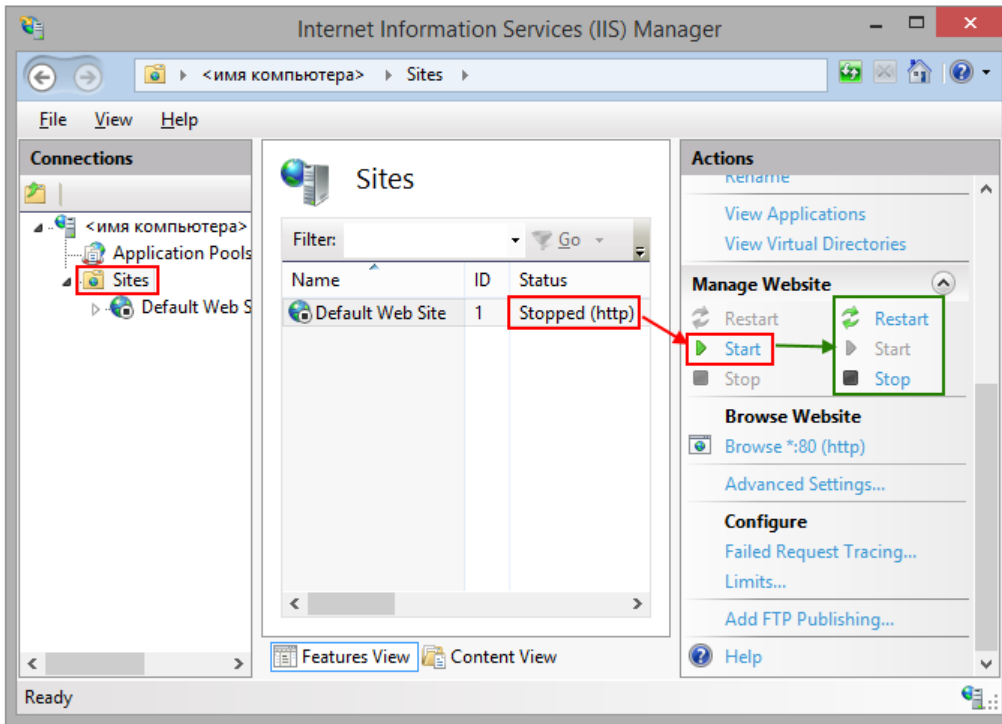

#### Figure 11 – Starting Default Web Site

## 2.1.9.2. Setting and testing CoGIS Server

<span id="page-11-1"></span>For setting and testing CoGIS Server open CoGIS Server Manager from Internet Information Services (IIS) Manager, see [Figure 12.](#page-12-0)

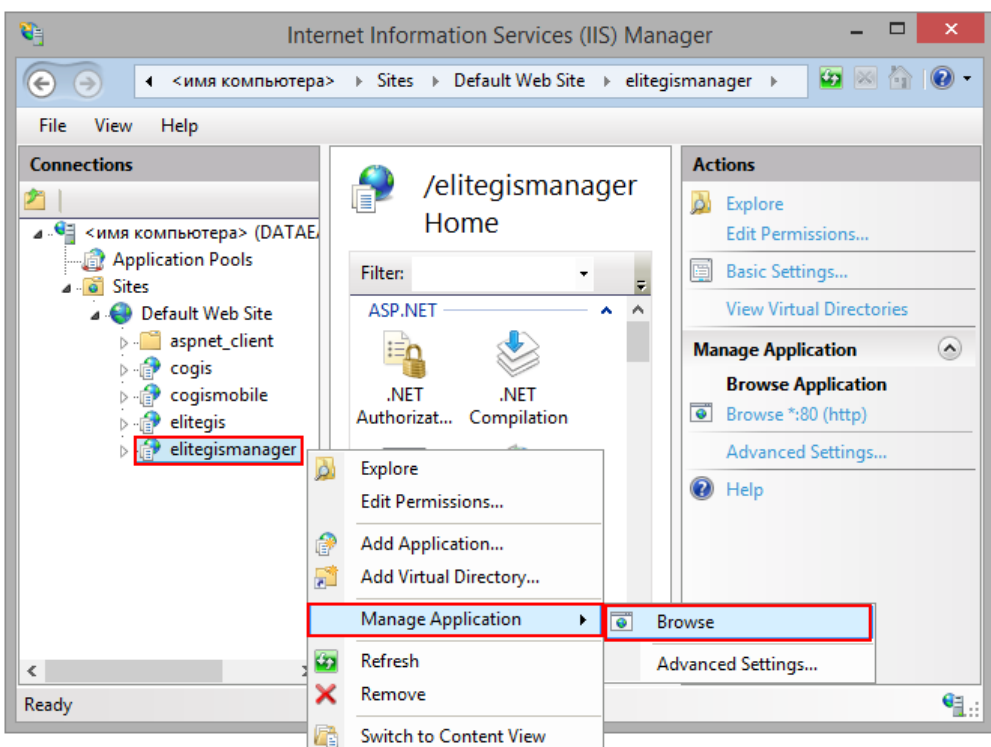

<span id="page-12-0"></span>Figure 12 – Starting CoGIS Server Manager from Internet Information Services (IIS) Manager

Now (at [http://localhost/elitegismanager\)](http://localhost/elitegismanager/) CoGIS Server Manager tab will open. Enter login and password as admin/admin, see Ошибка! Источник ссылки не найден., and press *Login*.

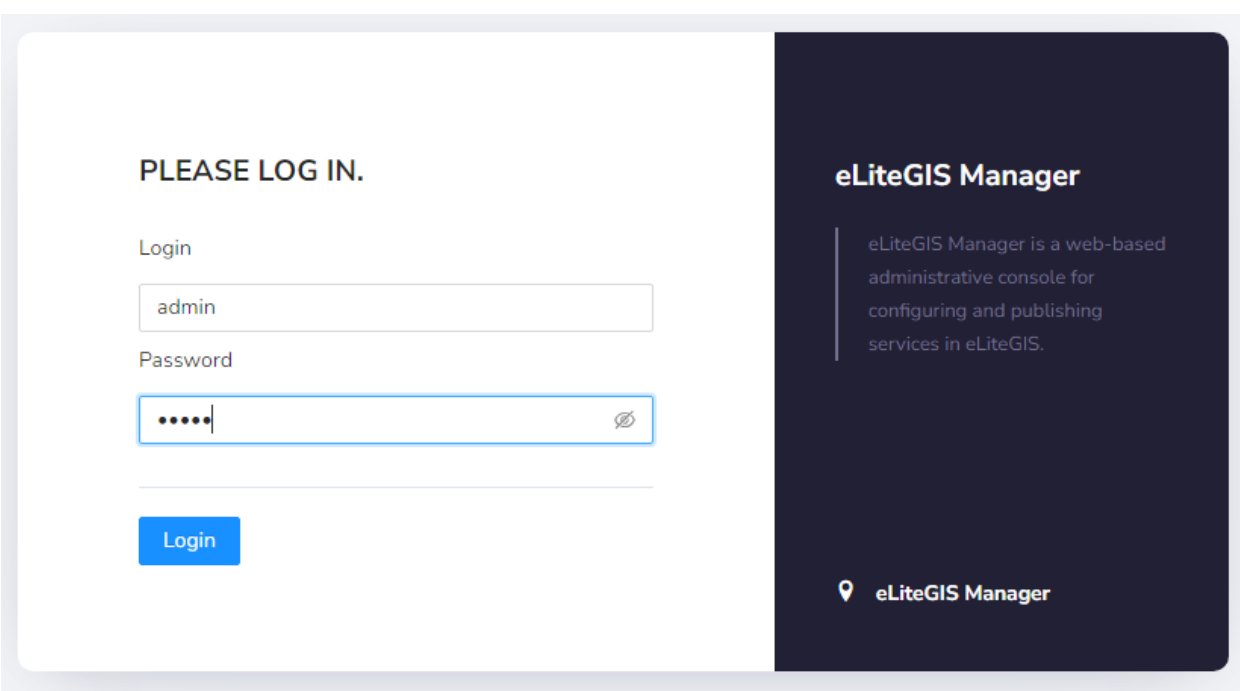

#### Figure 13 – Starting CoGIS Server Manager

Now go to *Settings* and in *Web access, Public root URL to GIS Server* enter Ошибка! Недопустимый объект гиперссылки..

Save changes, see [Figure](#page-13-2) 14.

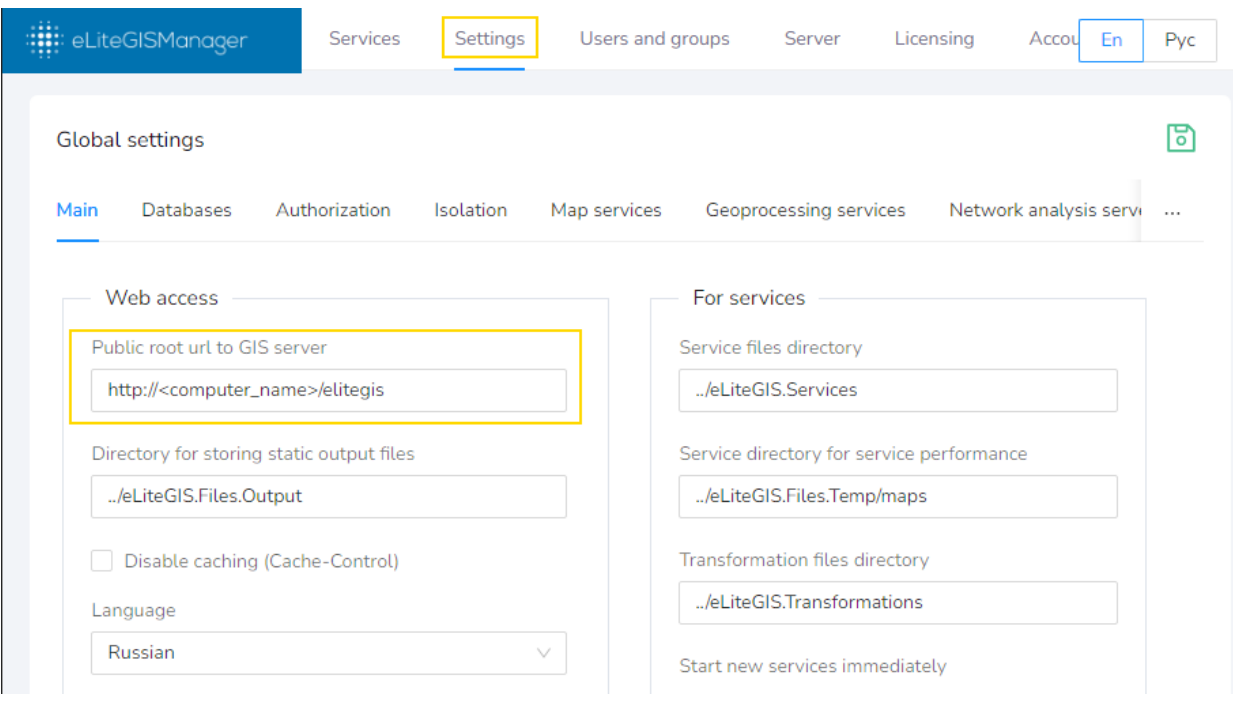

Figure 14 – Primary setting CoGIS Server

## <span id="page-13-2"></span><span id="page-13-0"></span>2.2.Installing on Linux OS

<span id="page-13-1"></span>2.2.1. Setting up Windows environment for connection with Linux The following steps should be done:

Install PuTTY client, download installation package at [https://www.putty.org/.](https://www.putty.org/)

Install WinSCP client, download installation package at [https://winscp.net/eng/download.php.](https://winscp.net/eng/download.php)

Create new connection to Linux in PuTTY: enter session name and press *Save*, see [Figure](#page-14-0) 15.

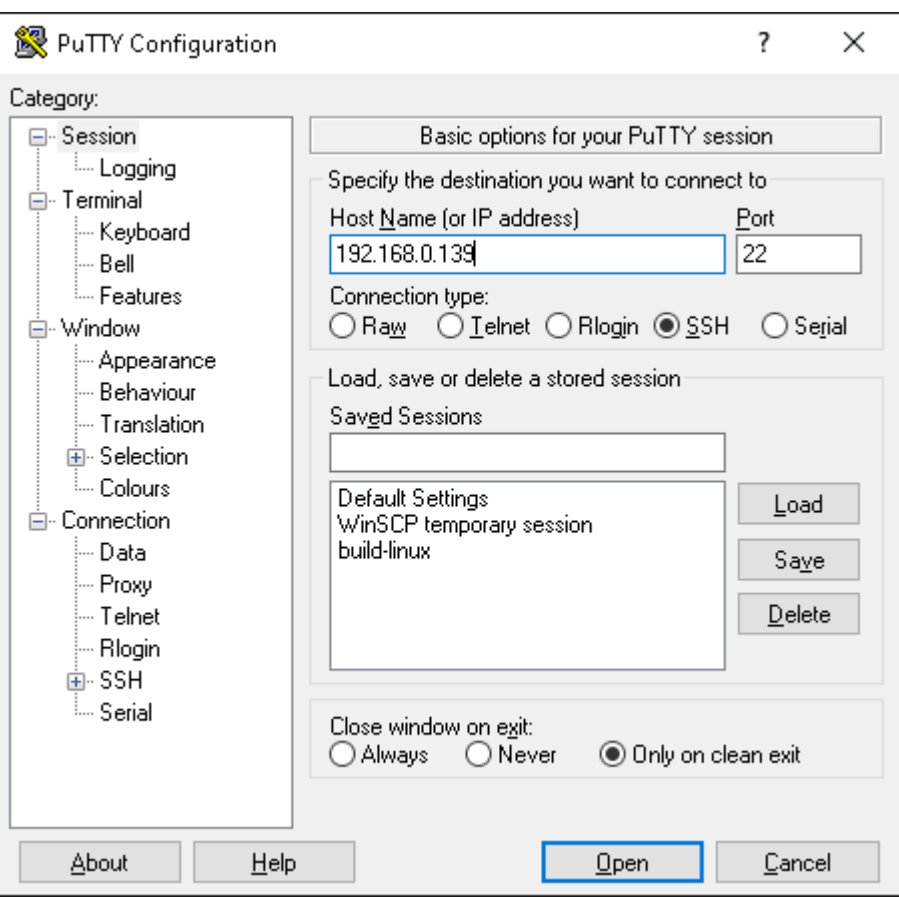

Figure 15 – Creating new connection to Linux in PuTTY

<span id="page-14-0"></span>To open connection press *Open* and enter login and password in the appeared window, see [Figure](#page-14-1) 16 and [Figure](#page-15-0) 17.

<span id="page-14-1"></span>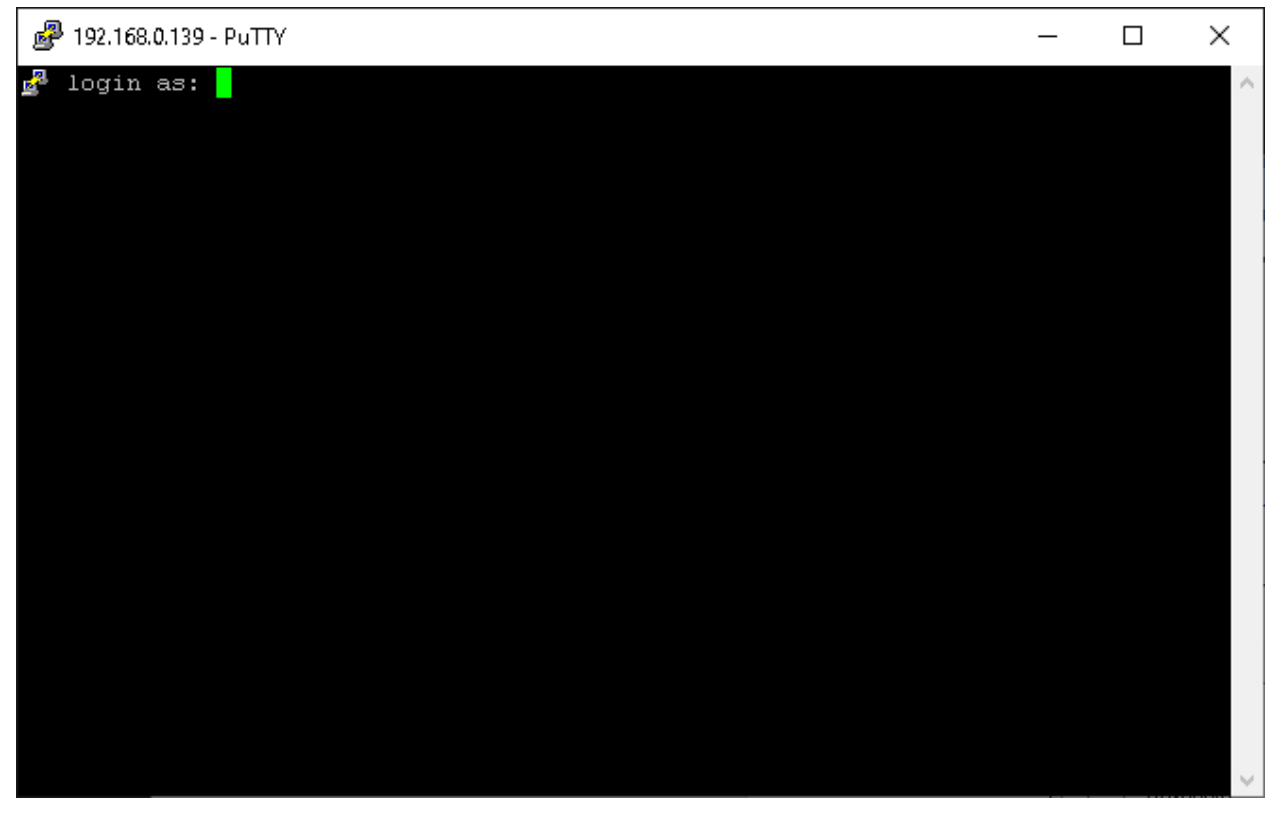

Figure 16 – Opening connection in PuTTY: entering login

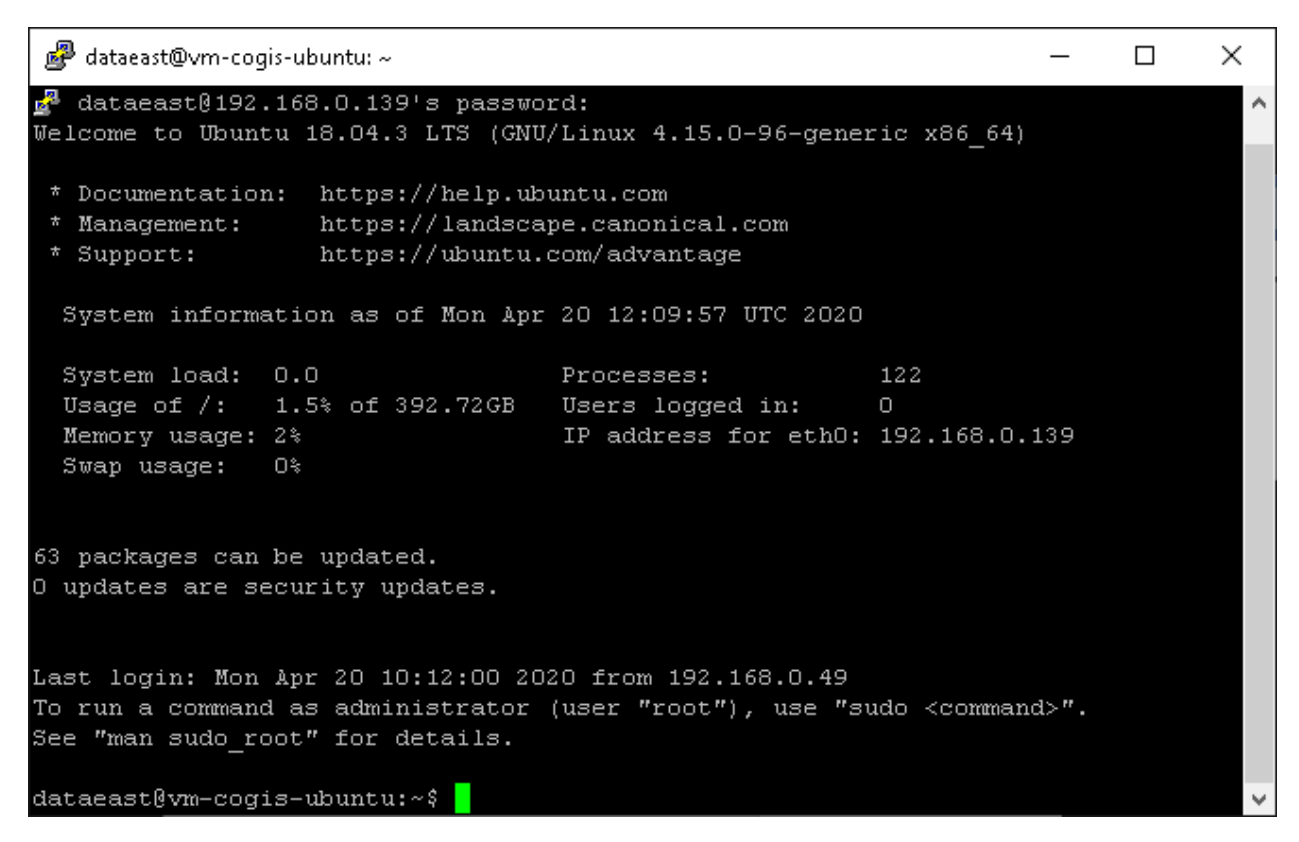

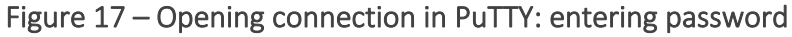

<span id="page-15-0"></span>Same way connect to Linux via WinSCP, see [Figure](#page-15-1) 18 and [Figure](#page-16-2) 19.

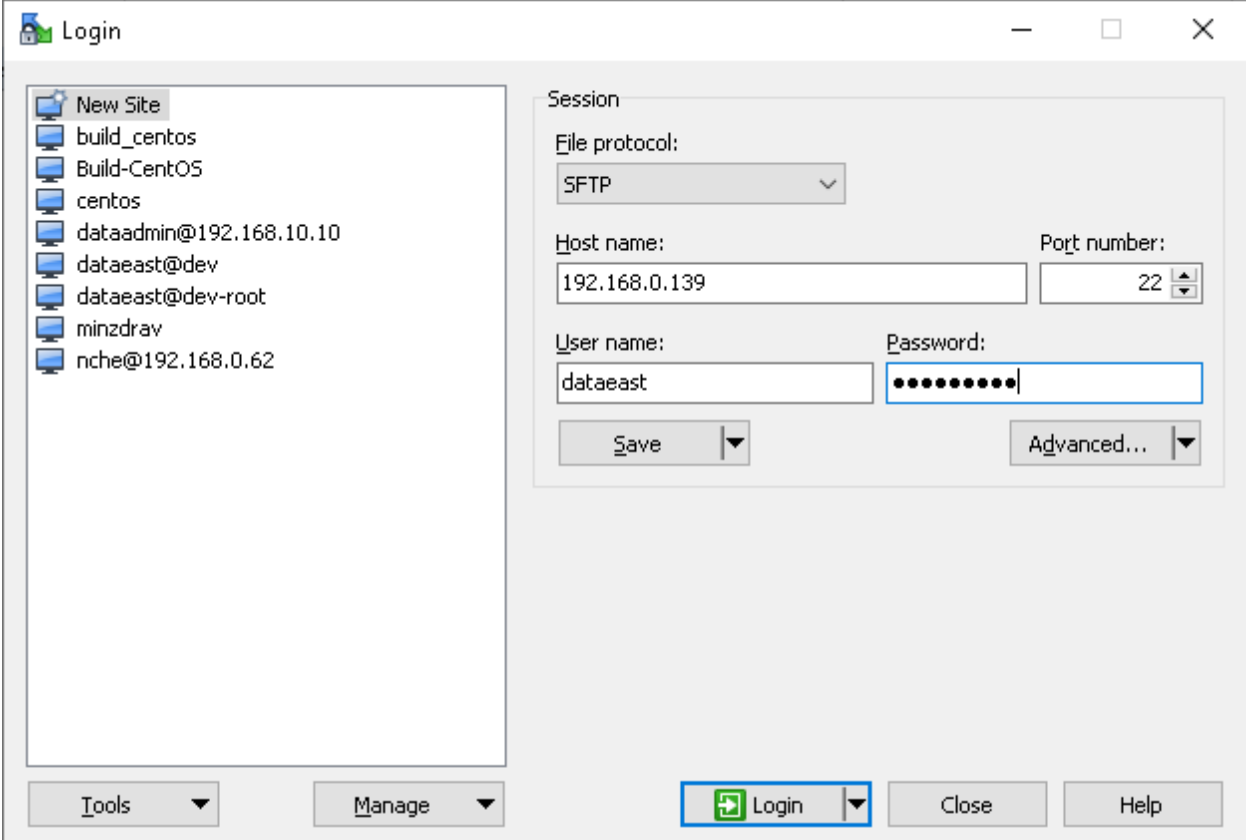

<span id="page-15-1"></span>Figure 18 – Connecting to Linux via WinSCP (1)

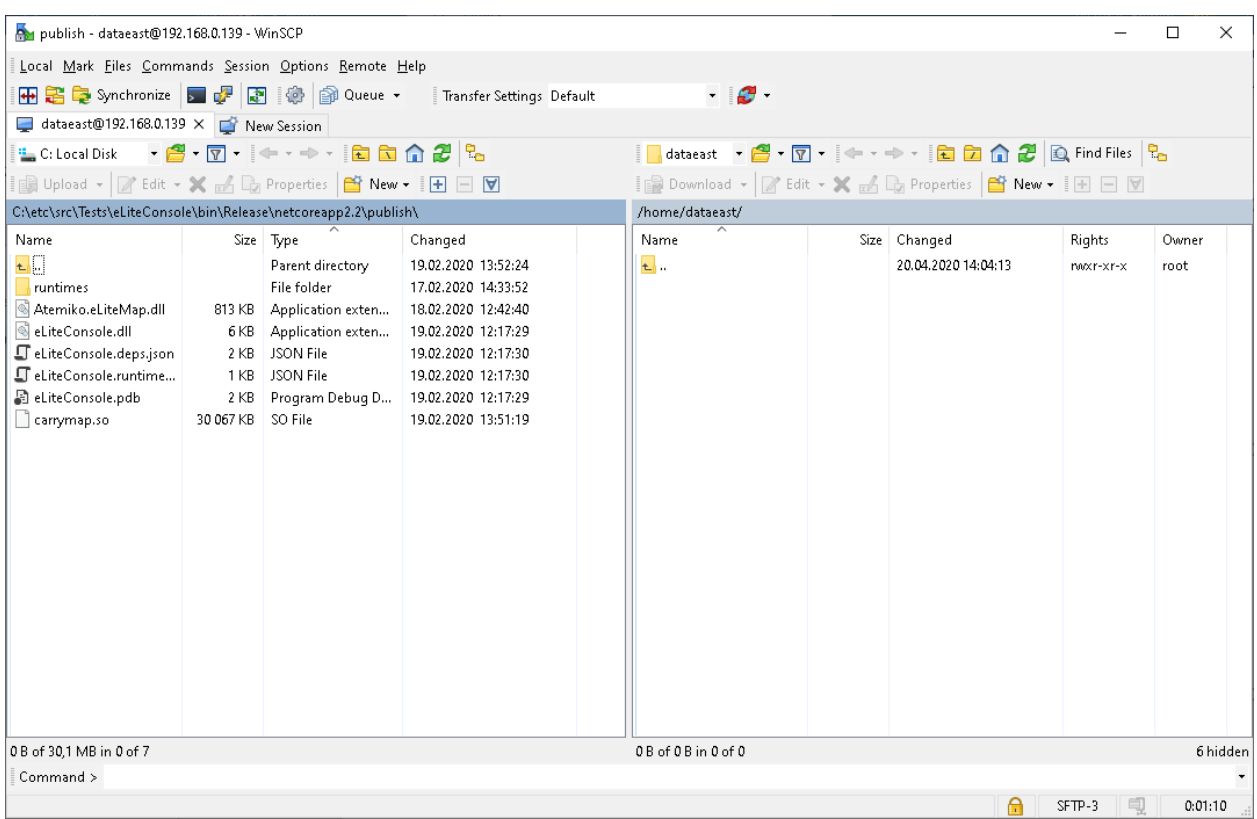

#### Figure 19 – Connecting to Linux via WinSCP (2)

2.2.2. Setting up Linux before installing CoGIS Server

<span id="page-16-2"></span><span id="page-16-0"></span>The following steps should be done to set up Linux before installing CoGIS Server:

Update system in Ubuntu / Debian / Astra Linux / Alt Linux:

sudo apt-get update sudo apt-get upgrade

Update system in CentOS 7 / Red OS:

sudo yum update

Update system in CentOS Stream 8 / CentOS Stream 9:

sudo dnf update

2.2.3. Installing ASP.NET Core Runtime

<span id="page-16-1"></span>Install dotnet core runtime in Ubuntu 22.04:

sudo apt-get install aspnetcore-runtime-6.0

Install dotnet core runtime in Ubuntu 20.04:

sudo apt-get install wget

```
wget https://packages.microsoft.com/config/ubuntu/20.04/packages-
microsoft-prod.deb -O packages-microsoft-prod.deb
sudo dpkg -i packages-microsoft-prod.deb
rm packages-microsoft-prod.deb
sudo apt-get update
```

```
sudo apt-get install aspnetcore-runtime-6.0
```
Install dotnet core runtime in CentOS 7:

sudo rpm -Uvh https://packages.microsoft.com/config/centos/7/packagesmicrosoft-prod.rpm sudo yum install aspnetcore-runtime-6.0

Install dotnet core runtime in CentOS Stream 8 / CentOS Stream 9:

sudo dnf install aspnetcore-runtime-6.0

Install dotnet core runtime in Astra Linux Common Edition:

sudo wget https://packages.microsoft.com/config/debian/9/prod.list -O /etc/apt/sources.list.d/microsoft-prod.list

sudo apt-get update sudo apt-get install aspnetcore-runtime-6.0

Install dotnet core runtime in Alt Linux / Alt Server:

sudo apt-get install dotnet-aspnetcore-runtime-6.0

Install dotnet core runtime in Red OS:

sudo yum install aspnetcore-runtime-6.0

2.2.4. Installing PostgreSQL / PostGIS

<span id="page-17-0"></span>Install PostgreSQL and PostGIS in Ubuntu / Astra / Alt Linux:

sudo apt-get install postgresql-14 postgresql-14-postgis-3

Install PostgreSQL and PostGIS in CentOS 7:

```
sudo yum -y install 
https://download.postgresql.org/pub/repos/yum/reporpms/EL-7-x86_64/pgdg-
redhat-repo-latest.noarch.rpm
sudo yum update
sudo yum install postgresql14 postgis33 14
```
Install установки PostgreSQL and PostGIS in CentOS Stream 8:

```
sudo yum -y install 
https://download.postgresql.org/pub/repos/yum/reporpms/EL-8-x86_64/pgdg-
redhat-repo-latest.noarch.rpm
sudo dnf update
sudo dnf -qy module disable postgresql
sudo dnf install postgresql14 postgis33 14
sudo systemctl start postgresql-14
sudo systemctl enable postgresql-14
```
Install PostgreSQL and PostGIS in CentOS Stream 9:

```
sudo yum -y install 
https://download.postgresql.org/pub/repos/yum/reporpms/EL-9-x86_64/pgdg-
redhat-repo-latest.noarch.rpm
sudo dnf update
sudo dnf -qy module disable postgresql
sudo dnf install postgresql14 postgis33 14
sudo systemctl start postgresql-14
sudo systemctl enable postgresql-14
```
Install PostgreSQL and PostGIS in Red OS:

sudo yum install postgresql postgis

Change password for PostgreSQL performing the following commands:

```
sudo -i -u postgres
psql
alter user postgres with password '<PASSWORD>';
exit
exit
```
Set up PostgreSQL for remote connections.

*Note: This step can be omitted for security purposes. But if you plan to work with server remotely, you need to follow the instructions provided below.* 

To set up remote connections to PostgreSQL (see [Figure](#page-18-0) 20), edit configuration file: add option to connect externally, add line *host all all 0.0.0.0/0 md5*. Besides, change all authentication methods to md5:

```
dataeast@vm-cogis-ubuntu: ~
                                                                               \Box×
  GNU nano 2.9.3
                           /etc/postgresql/10/main/pg hba.conf
                                                                            Modified
# TYPE DATABASE
                          USER
                                           ADDRESS
                                                                      METHOD
# "local" is for Unix domain socket connections only
local
        all911md5
                          a11a110.0.0.0/0host
                                                                     md5# IPv4 local connections:
                          all127.0.0.1/32
                                                                     md5
        all
host
# IPv6 local connections:
        allall: 1/128md5
host
  Allow replication connections from localhost, by a user with the
 replication privilege.
local
        replication
                          allmd<sub>5</sub>
                                                                      md5
        replication
                                           127.0.0.1/32
host
                          allmd5host
        replication
                          all: 1/128\gamma _{\rm J}Get Help
                 Write Out AW Where Is
                                          ^{\wedge} K
                                             Cut Text
                                                           Justify
                                                                          Cur Pos
                 Read File
                               Replace
                                             Uncut Text<sup>2</sup>1
   Exit
                            MΥ
                                          ^ U
                                                            To Spell
                                                                          Go To Line
```
sudo nano /etc/postgresql/10/main/pg\_hba.conf

Figure 20 – Setting up remote connections to PostgreSQL (1)

<span id="page-18-0"></span>Open access for external connections. Here you can also edit maximal number of connections, see [Figure](#page-19-2) 21:

sudo nano /etc/postgresql/10/main/postgresql.conf

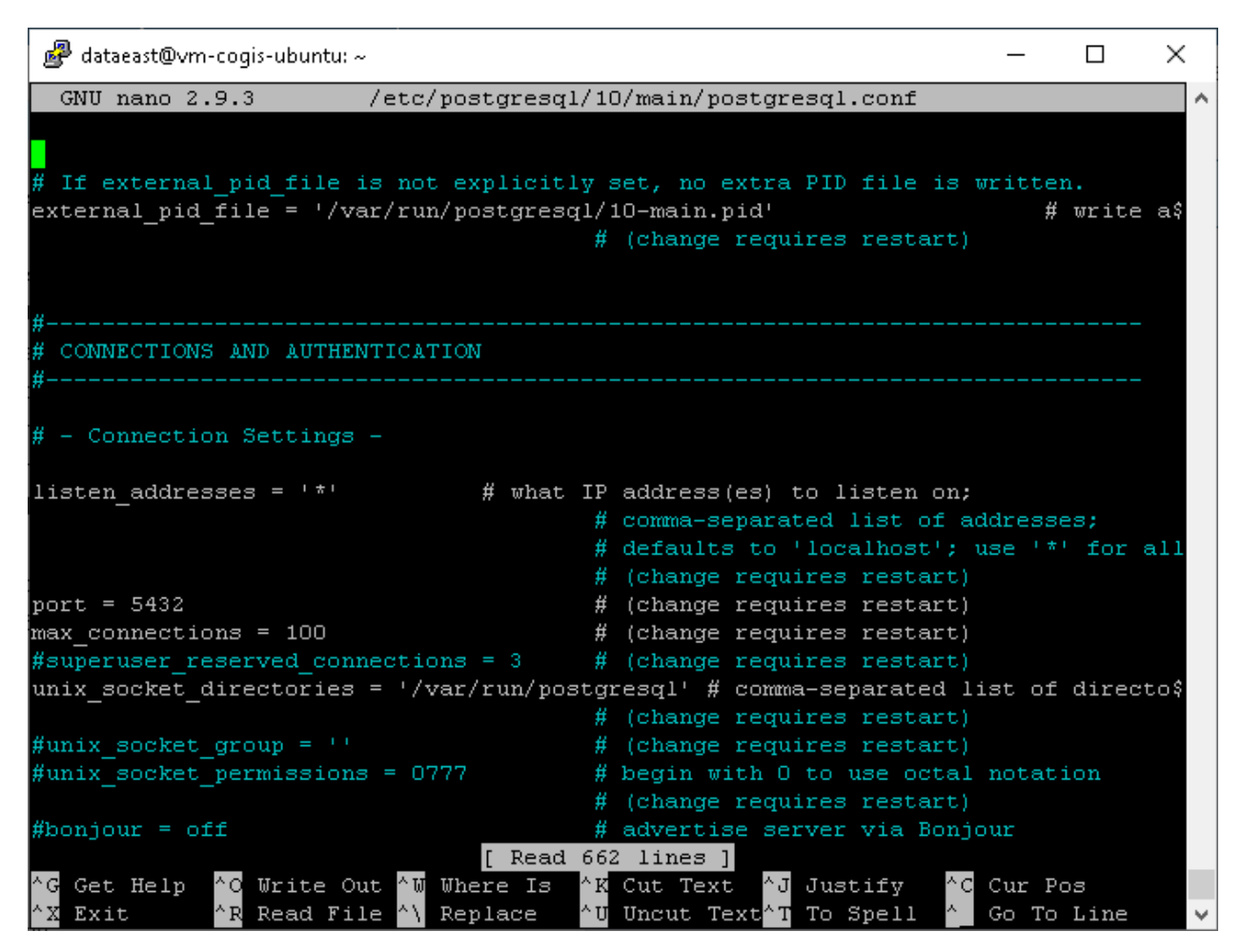

Figure 21 – Setting up remote connections to PostgreSQL (2)

<span id="page-19-2"></span>Now restart PostgreSQL with the following command:

sudo systemctl restart postgresql

2.2.5. Installing NGINX

<span id="page-19-0"></span>Install NGINX in Ubuntu / Astra / Alt Linux:

sudo apt-get install nginx

Install NGINX in ОС Red OS:

sudo yum install nginx

Install NGINX in CentOS 7:

sudo yum install epel-release sudo yum update sudo yum install nginx

Install NGINX in CentOS Stream 8 / CentOS Stream 9:

sudo dnf install nginx

2.2.6. Setting NGINX

<span id="page-19-1"></span>To set *reverse proxy* in NGINX, you need to build configuration and redirect requests to the appropriate CoGIS Server components.

To do so, the following steps should be done:

To create configuration in Ubuntu / Astra:

sudo nano /etc/nginx/sites-available/reverse-proxy.conf

To create configuration in Alt Linux / Alt Server:

sudo nano /etc/nginx/sites-available.d/reverse-proxy.conf

To create configuration in OC Red OS / CentOS 7 / CentOS Stream 8 / CentOS Stream 9 delete or comment server section in /etc/nginx/nginx.conf and create configuration file:

```
sudo nano /etc/nginx/conf.d/reverse-proxy.conf
```
Content of reverse-proxy.conf file is as following:

```
server {
```
listen 443 ssl;

access\_log /var/log/nginx/reverse-access.log; error log /var/log/nginx/reverse-error.log;

```
server_name SERVERNAME localhost;
  ssl_certificate /etc/nginx/ssl/cert.crt;
   ssl_certificate_key /etc/nginx/ssl/cert.key;
```
client\_max\_body\_size 100M;

```
location / {
      return 301 /portal/;
```
}

```
location /elitegis/ {
           proxy_pass http://127.0.0.1:5000/;
           include proxy_params;
}
```

```
location /portal/ {
      proxy_pass http://127.0.0.1:5001/;
      include proxy_params;
```
}

```
location /elitegismanager/ {
      proxy_pass http://127.0.0.1:5002/;
      include proxy_params;
```

```
}
location /mobile/ {
          proxy_pass http://127.0.0.1:5003/;
          include proxy_params;
}
}
```
For RedOS / CentOS 7 / CentOS Stream 8 / CentOS Stream 9 create additional file /etc/nginx/proxy\_params with following content:

proxy set header Host \$http host; proxy set header X-Real-IP \$remote addr; proxy set header X-Forwarded-For \$proxy add x forwarded for; proxy set header X-Forwarded-Proto \$scheme;

Copy link to the new configuration in Ubuntu / Astra Linux:

ln -s /etc/nginx/sites-available/reverse-proxy.conf /etc/nginx/sitesenabled/reverse-proxy.conf

Copy link to the new configuration in Alt Linux / Alt Server:

sudo ln -s /etc/nginx/sites-available.d/reverse-proxy.conf /etc/nginx/sites-enabled.d/reverse-proxy.conf

In OC Red OS / CentOS 7 / CentOS Stream 8 don't copy link to configuration, but allow nginx to communicate with other services:

setsebool -P httpd can network connect 1

#### Reload NGINX:

nginx -s reload

2.2.7. Installing CoGIS Server

<span id="page-21-0"></span>After all the preliminary steps you can proceed with CoGIS Server installation as follows:

#### Connect to Linux via WinSCP.

Copy packages as shown on [Figure](#page-22-1) 22.

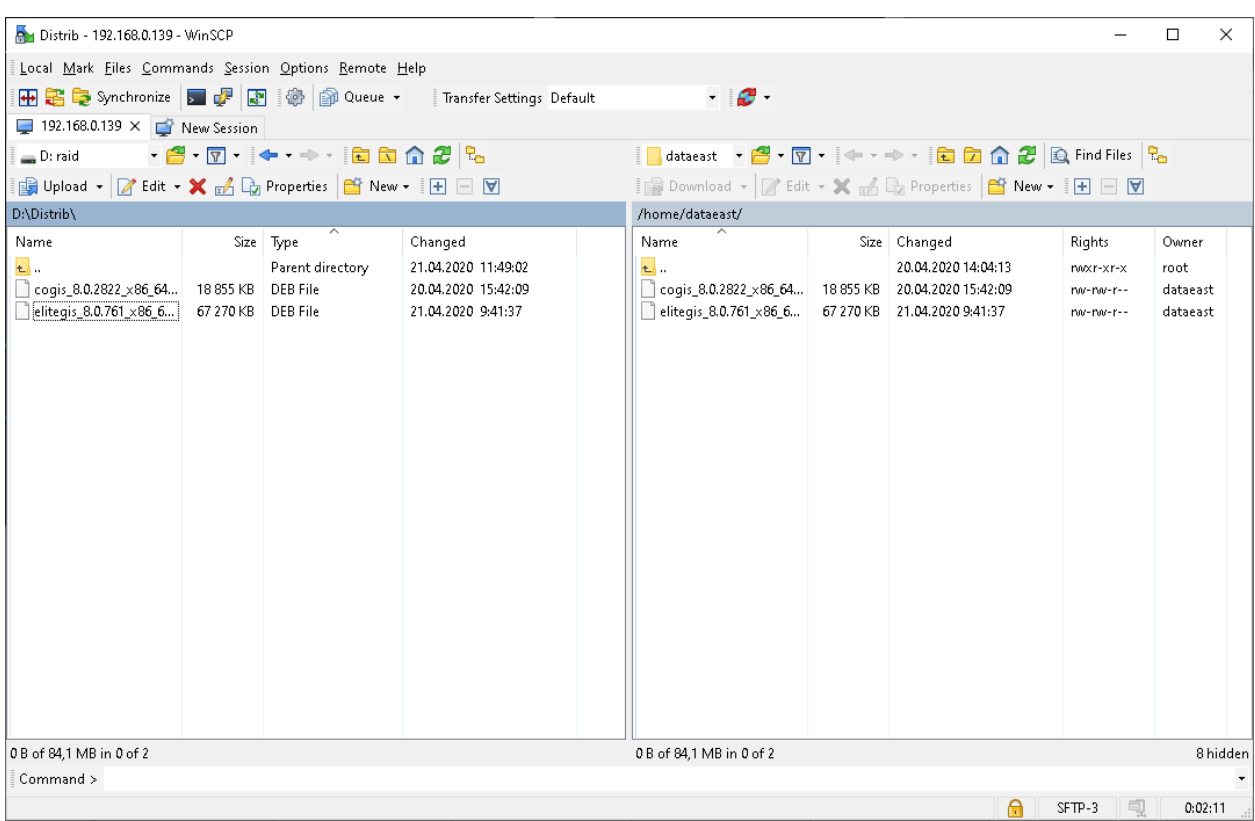

Figure 22 – Copying packages

<span id="page-22-1"></span>Go to PuTTY and start installation as following:

sudo dpkg -i cogis.server.10.0.0000\_x86\_64.deb

In OC Alt Linux / Alt Server use additional parameter --force-all to ignore dependencies:

sudo dpkg --force-all -i cogis.server.10.0.0000 x86 64.deb

Configure CoGIS Server, see [Figure](#page-22-2) 23:

sudo /usr/elitegis/server/setup

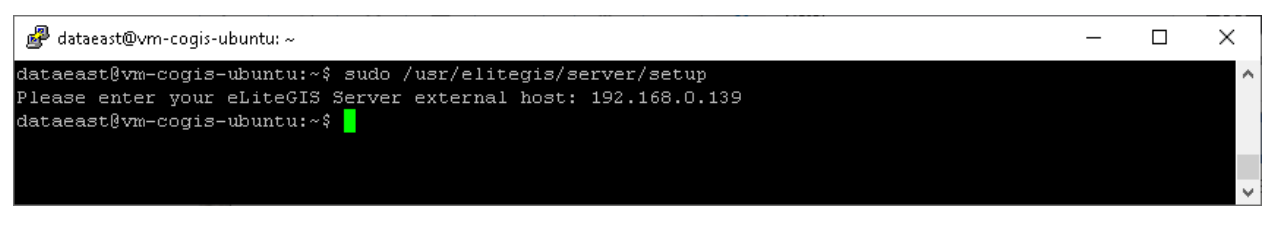

Figure 23 – Configuring CoGIS Server

<span id="page-22-2"></span>For fine tuning use the following command:

sudo nano /usr/elitegis/server/appsettings.json

2.2.8. Installing license via command line

<span id="page-22-0"></span>Activate CoGIS Server license. There are two ways to do it:

3. If there is Internet connection use fast activation via following command, using activation key:

```
sudo dotnet /usr/elitegis/licensing/CoGIS.Licensing.Console.Manager.dll 
activate -k <activation-key> -a 
/usr/elitegis/licensing/CoGIS\ 10.0.appinfo
```
4. If there is no Internet connection you need to know hardware identificator with following command:

sudo dotnet /usr/elitegis/licensing/CoGIS.Licensing.Console.Manager.dll host

Send the hardware identificatory and purchasing information to seller and request manual activation process. The seller sends activated license file. Install the received file with following command:

sudo dotnet /usr/elitegis/licensing/CoGIS.Licensing.Console.Manager.dll install -l **<license-file>** -a /usr/elitegis/licensing/CoGIS\ 10.0.appinfo

Restart CoGIS Server with following command:

sudo systemctl restart cogis.server

2.2.9. Installing license via CoGIS Server Manager

<span id="page-23-0"></span>To install license via CoGIS Server Manager open web browser and go to CoGIS Server Manager.

```
https://<SERVER>/elitegismanager
```
Open License tab in CoGIS Server Manager and click Activate button.

Type activation key or multiline activated license file and click Activate. If you use short activation key, select CoGIS version in the next dialog window.

## <span id="page-23-1"></span>2.3.Checking out work of the test map

To verify work of the test map, go to CoGIS Server Manager, *Services* tab. Make sure that WorldMap service is started (Status: Started) and follow the service link, see [Figure](#page-23-2) 24.

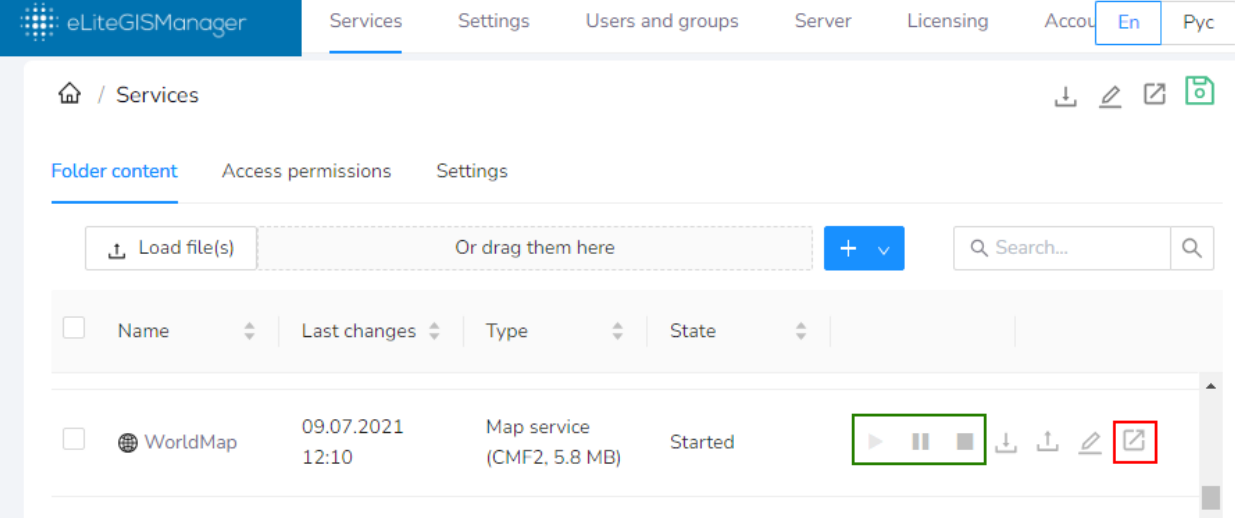

#### Figure 24 – Getting information about test service

<span id="page-23-2"></span>In the new tab of the browser the information about service in JSON format will be shown. Copy address of published service, see [Figure](#page-24-0) 25.

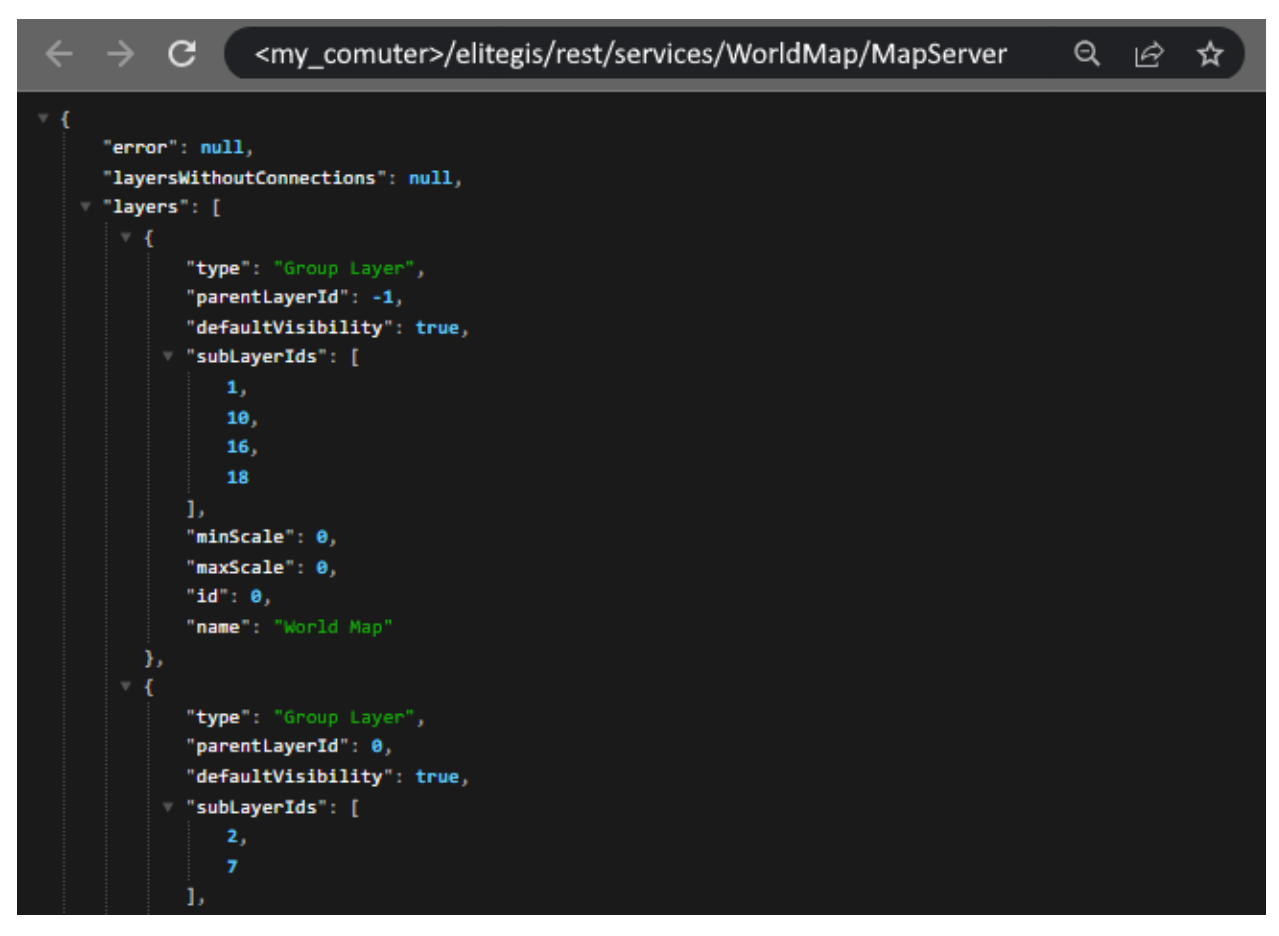

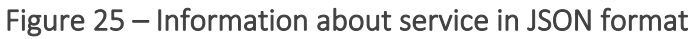

<span id="page-24-0"></span>Now check the work of published web map service in CoGIS Portal, see [Figure](#page-25-0) 26:

- Go to CoGIS Designer (1)
- Add online map (2)
- In Services tab  $(3)$  press Add service -> Map service  $(4)$
- To the URL line paste the WorldMap service address copied from CoGIS Server Manager (5)
- Save the map (6)
- Open the map (7)

| Designer   CoGIS<br>恃              | $\checkmark$<br>$\times$                                                                                                    | ×<br>Δ                 |
|------------------------------------|----------------------------------------------------------------------------------------------------|------------------------|
| C<br>$\rightarrow$                 | <my_comuter>/cogis/catalog/admin#map_1<br/>Q<br/>ピ<br/>☆</my_comuter>                                                                  |                        |
| Maps catalog<br>$\times$           | eLiteGIS Manager<br>Maps catalog<br>6                                                                                                  | G<br>偦                 |
| eLiteGIS Manager<br>Administration | DMC<br>ID<br>Name in Designer<br>Map_1<br>Name                                                                                         | $\boxplus$<br>$\Theta$ |
| Designer                           | $map_1$<br>⊗<br>N<br>$^{(+)}$<br>Root folder<br>Версия 1                                                                               |                        |
| CoGIS SOE rules                    | $\bullet$<br>$\Box$ Map_1<br>F<br>Add service                                                                                          |                        |
| User accounts<br>Files             | 4<br>General map services (2)<br>€<br>3                                                                                                |                        |
| Services                           | : ⊿ MorldMap <i>Ø</i><br>5                                                                                                    |                        |
| GIS server                         | 阑<br><my_comuter>/elitegis/rest/services/WorldMap/MapServer<br/>url.</my_comuter>                                                      | $\circledcirc$         |
| Mobile service settings            | Q Search<br>Identify card   H Attribute table<br>g<br>$\left \left \right  \right $ Map $\left \right  \leqslant$ Legend<br>Data<br>Œ, |                        |
| Settings                           | $\triangledown$ SQL filters $\left(\begin{matrix} \varphi \end{matrix}\right)$<br>$\mathcal{C}$                                        |                        |

Figure 26 – Opening map based on web map service published in CoGIS Server

<span id="page-25-0"></span>[Figure](#page-25-1) 27.

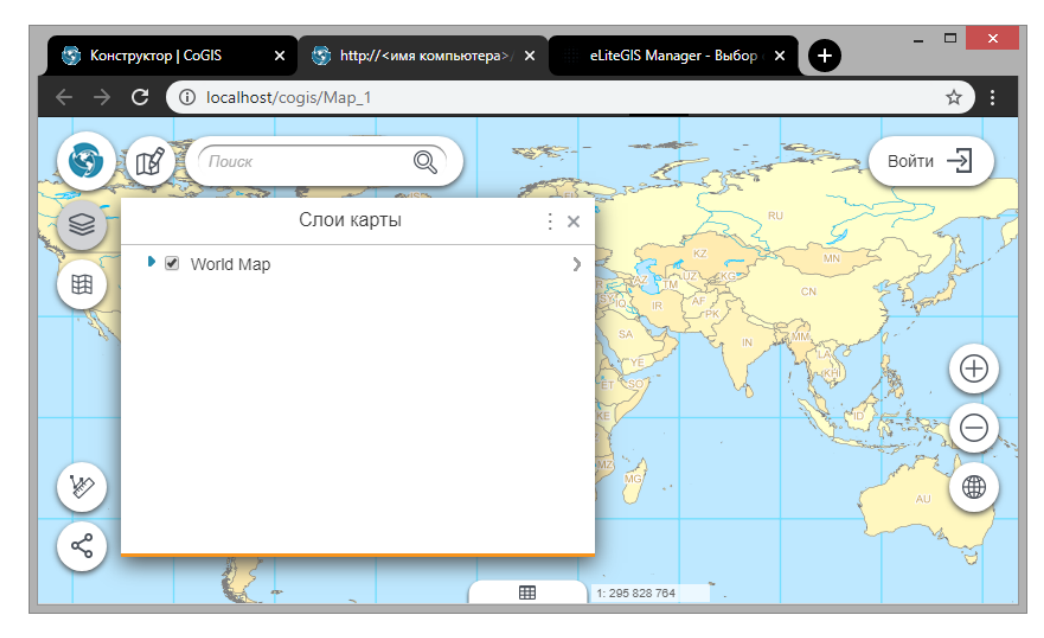

Figure 27 – Viewing published map in web browser

<span id="page-25-1"></span>Checking is finished.

## <span id="page-26-1"></span><span id="page-26-0"></span>3. Setting CoGIS Server

## 3.1.Getting started with CoGIS Server Manager

To get access to CoGIS Server Manager, you need to be authorized, se[e Figure](#page-26-2) 28.

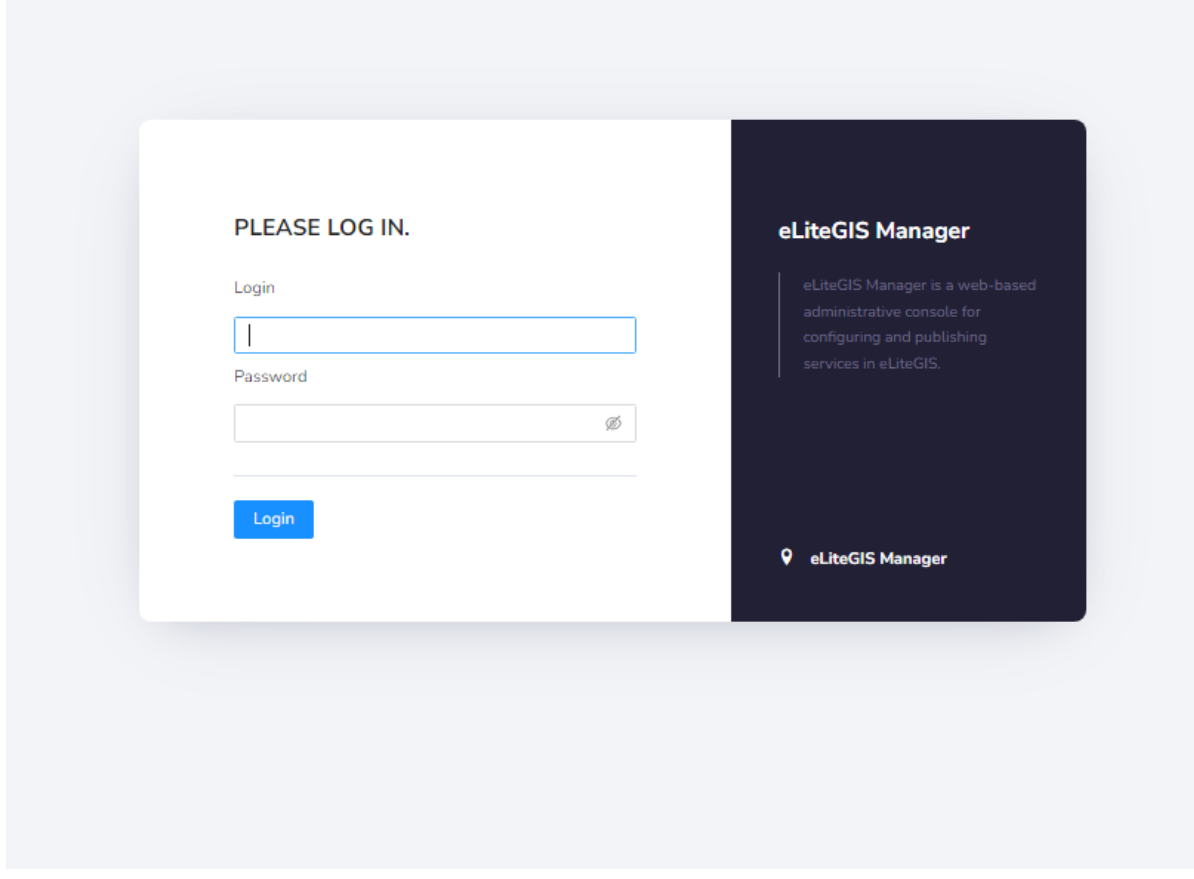

#### Figure 28 – CoGIS Server Manager authorization window

<span id="page-26-2"></span>After authorization, the web console with the following sections will appear, see [Figure](#page-27-1) 29:

- *Services (open by default) -* includes catalog of published services, catalog navigation tools and tools for adding new services. See 'CoGIS Server - Publishing GIS services' manual for more details about Services section.
- *Settings -* includes tools for setting up GIS server, paths to related recourses and local directories for saving files, authorization parameters for access to databases, general parameters for publishing of map services, geoprocessing services, OGS services, and other settings. See more details in section 'CoGIS Server global settings'.
- *Users and groups -* includes tools for managing users and user groups. See details in section [3.3](#page-36-0) '[Managing users](#page-36-0) '.
- *Licensing –* includes information about CoGIS license. See details in section [3.4](#page-43-0) '[Licensing](#page-43-0)'.

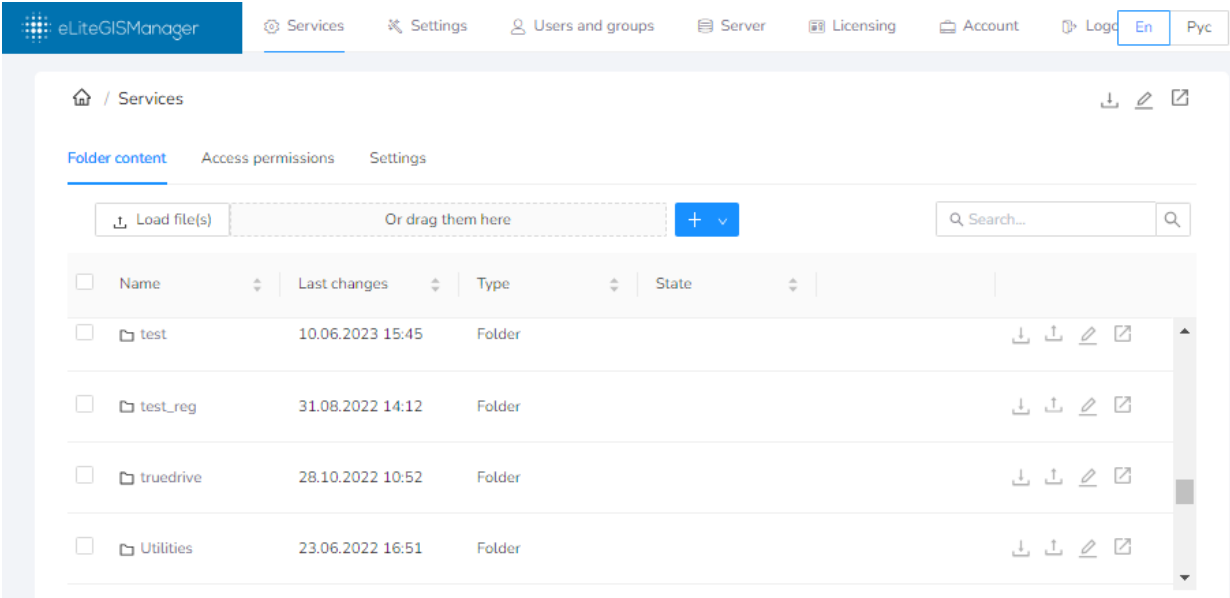

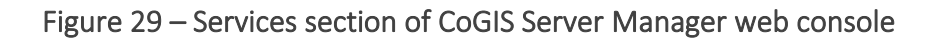

<span id="page-27-1"></span>

To exit the application, press button located on the panel.

## <span id="page-27-0"></span>3.2.CoGIS Server global settings

To get to global settings of eLiteGIS, open *Settings* section of CoGIS Server Manager web console. The *Main* tab will be open by default, see [Figure](#page-27-2) 30.

**□ Выйти** 

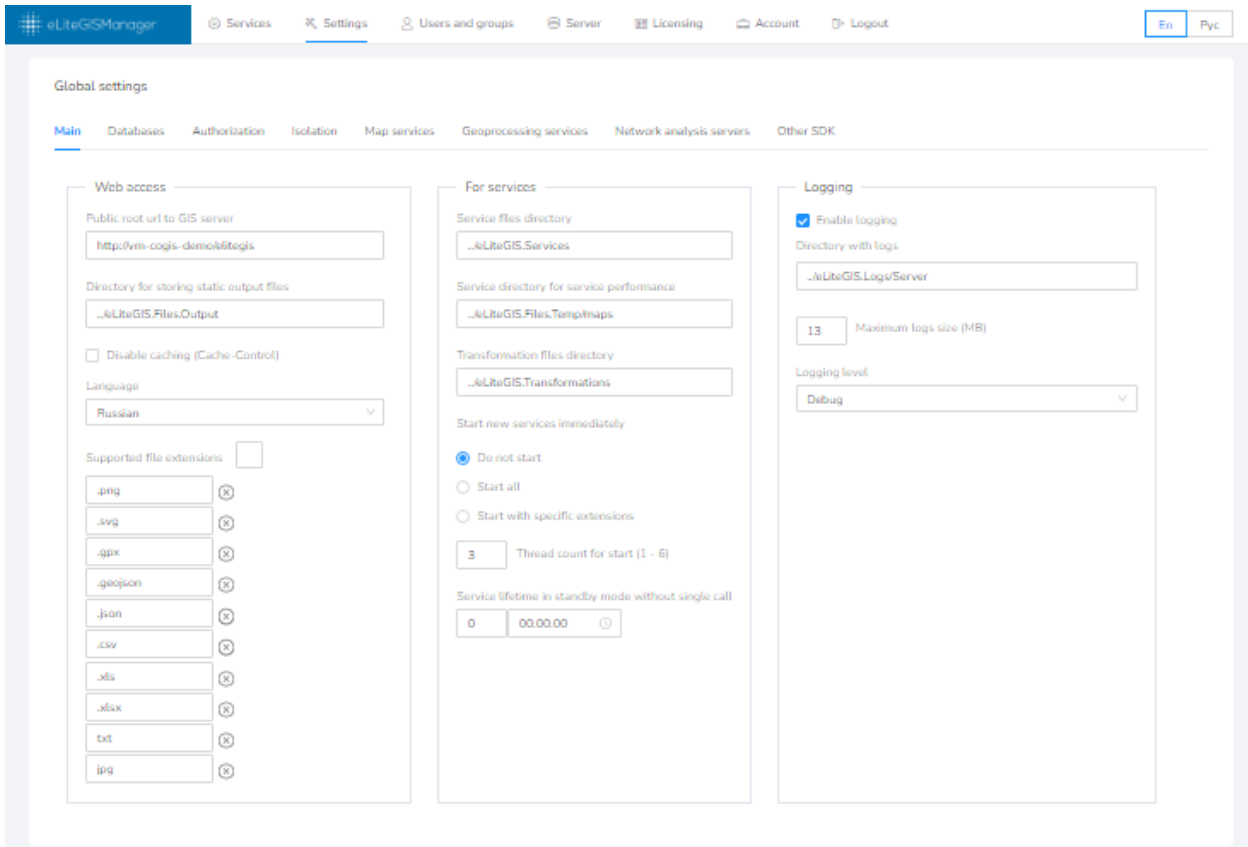

<span id="page-27-2"></span>Figure 30 – Settings section of CoGIS Server Manager web console

Settings section consists of the following tabs:

- Main, see section;
- Databases, see section;
- Authorization, see section;
- Map services, see section;
- Geoprocessing services, see section [3.2.5.](#page-35-0)

ಠ After making any changes in the above-mentioned tabs, you will see button in the upper right corner. Press this button to save made changes.

#### 3.2.1. Main tab

<span id="page-28-0"></span>Settings of the *Main* tab are grouped to three following blocks, see [Figure](#page-27-2) 30 above:

- Web access;
- For services;
- Logging.

In the *Web access* settings block, see [Figure](#page-28-1) 31, the following parameters need to be set (or you can use the default values):

- Public root url to GIS server;
- Directory for storing static output files;
- Disable caching (Cache-Control).

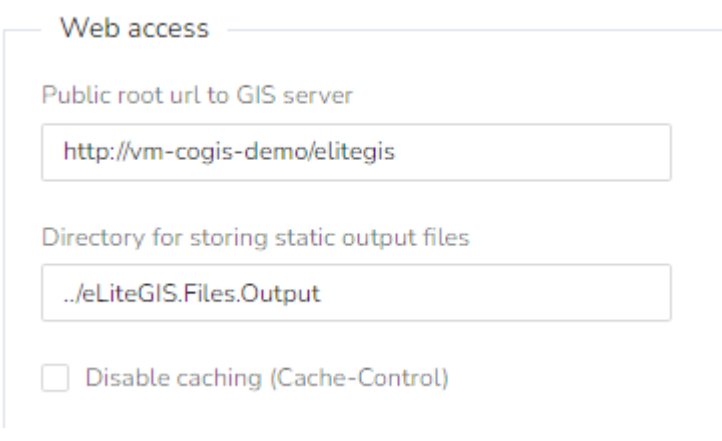

#### Figure 31 – Web access settings block

<span id="page-28-1"></span>In the *For services* settings block, see [Figure](#page-29-0) 32, the following parameters need to be set (or you can use the default values):

- Service files directory:
- Service directory for service performance;
- Service lifetime in standby mode without single call.

*Note: CoGIS Server supports three working modes – Start, Pause, Stop. Services are available in Start mode only. In Pause mode the project file remains in the server RAM and can be started forcefully under 1 second. In Stop mode the service is stopped. To start service again, the project*  *file should be downloaded to the server RAM, which may take from 1 second up to several minutes depending on the project.* 

*The service lifetime in standby mode is the period during which the service project file remains in the server RAM in Pause or Start mode. After this period, the project file is uploaded from the GIS server RAM, but the service nominally remains in Pause or Start mode.* 

*See 'CoGIS Server - Publishing GIS services' manual for more details about the services working modes.*

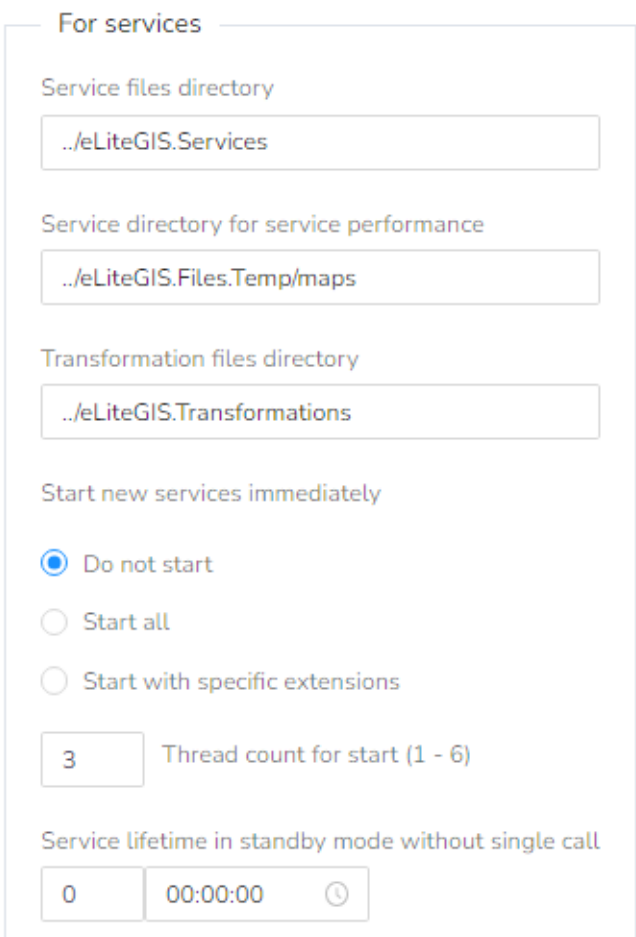

#### Figure 32 – For services settings block

<span id="page-29-0"></span>In the *Logging* settings block, see [Figure](#page-30-1) 33, the following parameters need to be set (or you can use the default values):

- Directory with logs;
- Enable logging;
- Maximum logs size (MB).

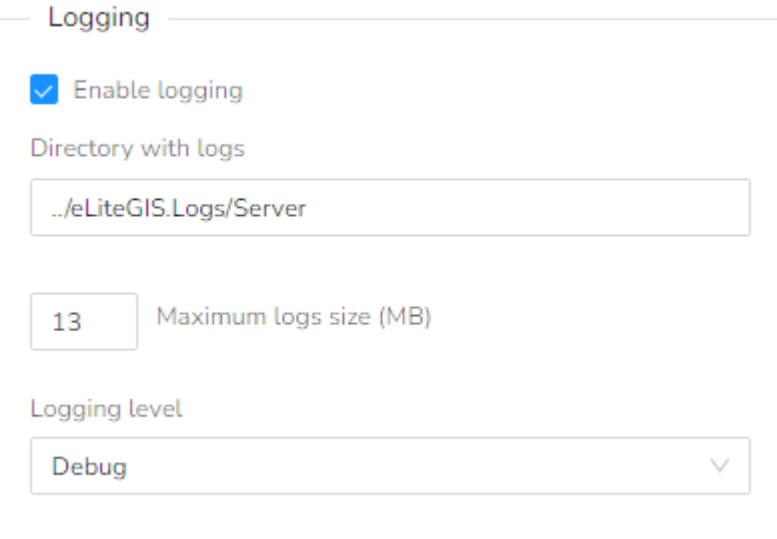

## Figure 33 – Logging settings block

## 3.2.2. Databases

<span id="page-30-1"></span><span id="page-30-0"></span>To get to settings of connection to databases in CoGIS Server, select *Databases* tab of CoGIS Server Manager web console, see [Figure](#page-30-2) 34.

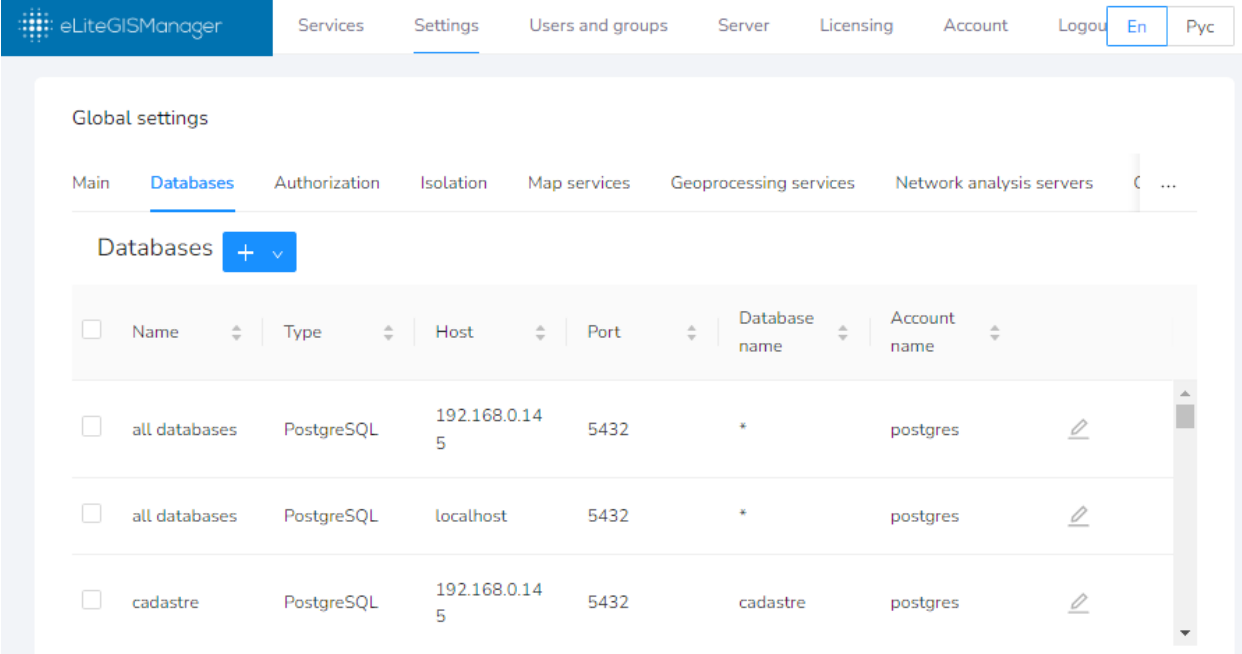

## Figure 34 – Settings for connection to databases

<span id="page-30-2"></span>To add new connection, press button in the upper part of the tab. The drop-down menu with connection types will appear:

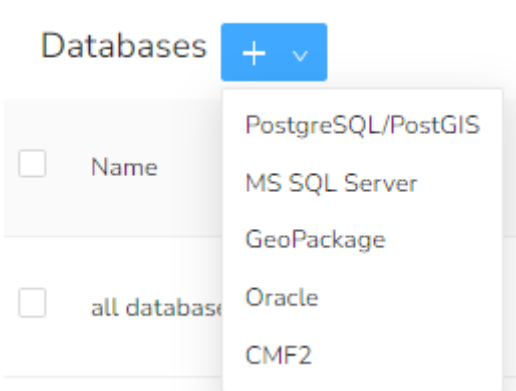

Select the needed connection type depending on your database: PostgreSQL/PostGIS, MS SQL Server, GeoPackage Oracle or CMF2.

For the new connection you can specify the database name.

For databases in GeoPackage format it is required to specify the path to the datafile.

For databases in PostgreSQL/PostGIS and MS SQL Server formats it is required to specify the following parameters:

- DBMS host
- DBMS port
- Database name
- User account login
- User account password.

To delete connection, press  $\times$  button located in the upper right corner of the connection parameters window.

*Note: In CoGIS Server it is possible to publish map services based on QGIS map projects. Though, the QGIS map project files may not store user account data (login and password) for connection to the data sources. Setting of connections to databases in CoGIS Server allows to solve this issue.* 

#### 3.2.3. Authorization

<span id="page-31-0"></span>To get to settings of authorization in eLiteGIS, select *Authorization* tab of CoGIS Server Manager web console, see [Figure](#page-32-0) 35.

The authorization settings consist of two blocks:

- Accounts control;
- User groups.

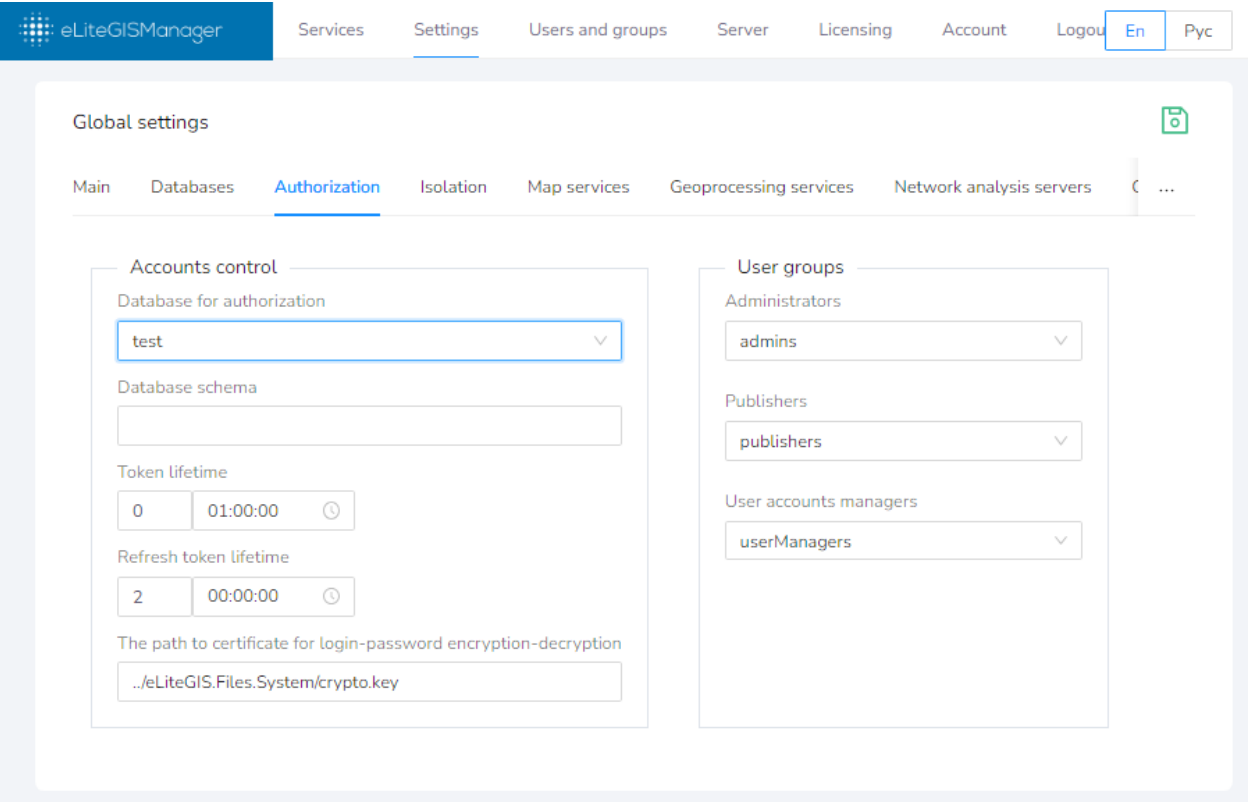

#### Figure 35 – Authorization settings

<span id="page-32-0"></span>In the *Accounts control* settings block, see [Figure](#page-33-0) 36, the following parameters need to be set (or you can use the default values):

- *Database for authorization –* select the needed item from the drop down list of databases, to which connections have been established as per section Ошибка! Источник ссылки не найден..
- *Token lifetime* specify the needed values (days, hours, minutes, seconds) for the authorization token. The default value is 1 hour.
- *The path to certificate for login-password encryption-decryption* this certificate will be used to cipher login and password during authorization.

*Note: the certificate file is created automatically during CoGIS Server installation.*

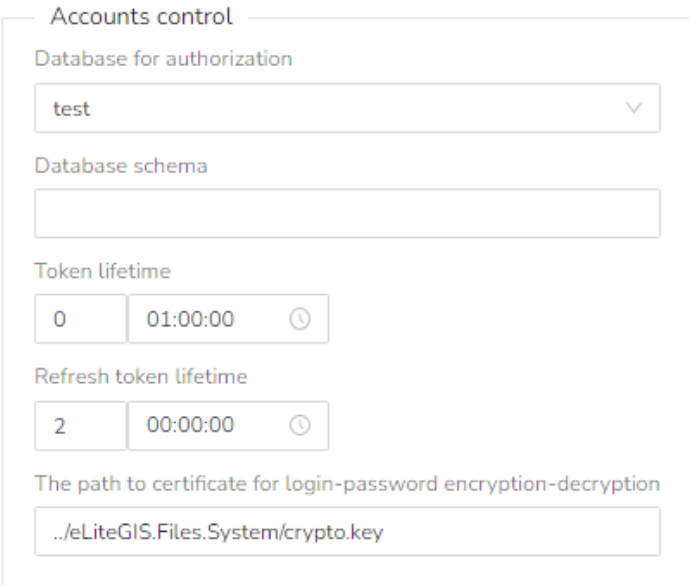

Figure 36 – Accounts control settings block

<span id="page-33-0"></span>The *User groups* settings block is provided to set groups of users that will have specific roles while working in CoGIS Server:

- *Administrators –* these users will be allowed to access complete CoGIS Server functionality described in the given document and in the 'CoGIS Server - Publishing GIS services' manual.
- *Publishers -* these users will be allowed to access the services management functionality (*Services* section) described in 'CoGIS Server - Publishing GIS services' manual.
- *User accounts managers -* these users will be allowed to access the user accounts management functionality (*Users and groups* tab) described in sectio[n 3.3](#page-36-0) of the given document.

You can select one or multiple groups from the list, see [Figure](#page-33-1) 37.

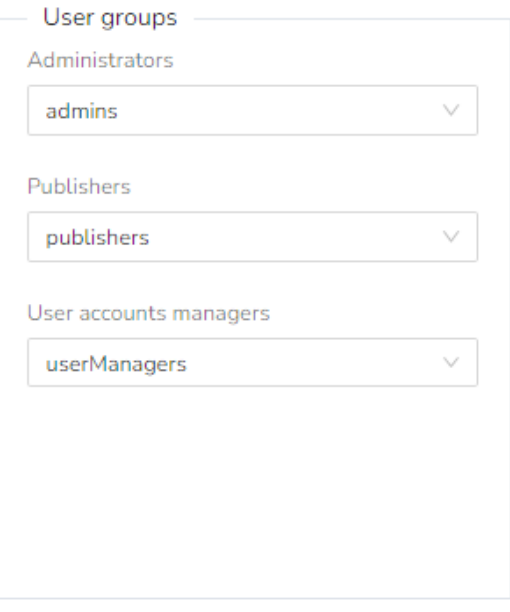

<span id="page-33-1"></span>Figure 37 – User groups settings block

#### 3.2.4. Map services

<span id="page-34-0"></span>To get to settings of map services in CoGIS Server, select *Map services* tab of CoGIS Server Manager web console. The *Map services* tab consists of the following blocks, see [Figure](#page-34-1) 38:

- CompositeSoe;
- Tile cache storage;
- Adapter for third-party WMS services.

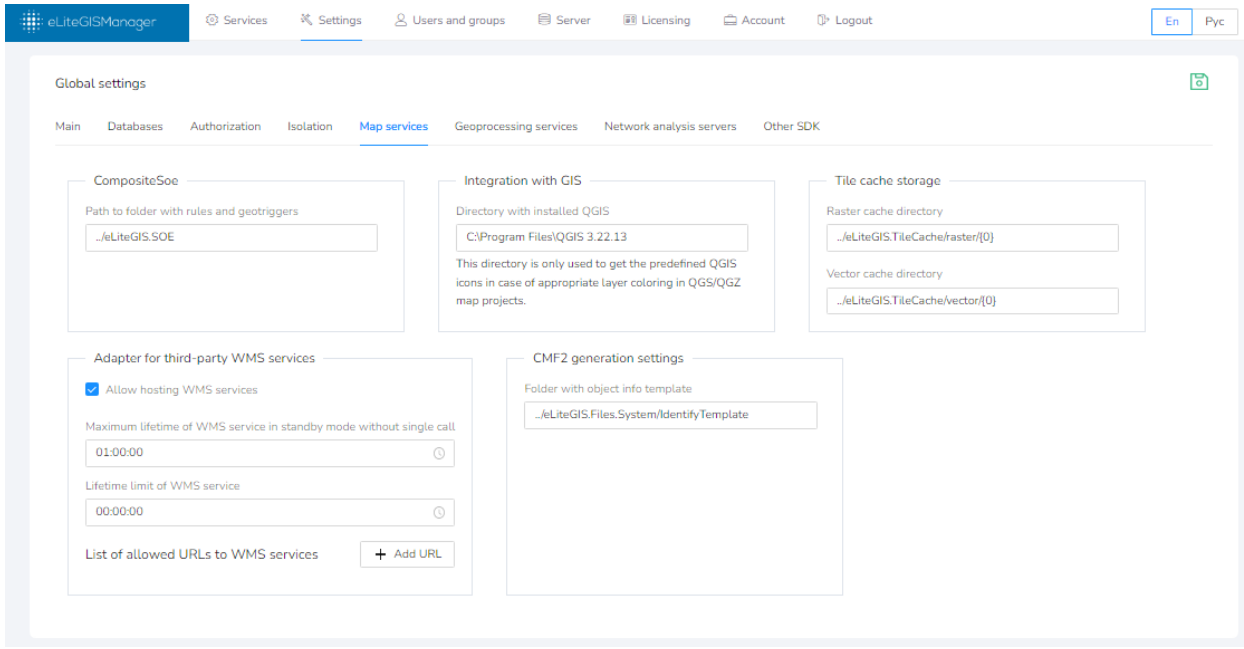

Figure 38 – Settings of the Map servicestab

<span id="page-34-1"></span>In the *CompositeSoe* block the path to file with CoGIS SOE rules should be specified (or use the default path).

*Note: Besides standard methods of creation, deletion and editing of objects and attachments to objects, CoGIS platform provides extended functionality - SOE (Server Object Extension) for work with layers and objects of map service. CoGIS SOE for map service allows performing such operations as topology correction, creation of objects by address, turning on picture gallery for layer, uploading data to file, and more. Setting of SOE rules is done in CoGIS Designer.* 

In the *Tile cache storage* block the directory for storing raster and vector cache should be specified (or use the default path).

In the *Adapter for third-party WMS services* block you can specify the following settings:

• *Allow hosting WMS services -* check the box near this option, if needed, as it is disabled by default:

Allow hosting WMS services

• Maximum lifetime of WMS service in standby mode without single call – enter the period (hours, minutes, seconds), by default the lifetime is unlimited:

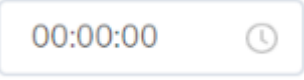

• *Lifetime limit of WMS service -* enter the period (hours, minutes, seconds), by default the lifetime is unlimited:

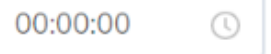

#### 3.2.5. Geoprocessing services

<span id="page-35-0"></span>To get to settings of geoprocessing services in CoGIS Server, select *Geoprocessing services* tab of CoGIS Server Manager web console, see [Figure](#page-35-1) 39.

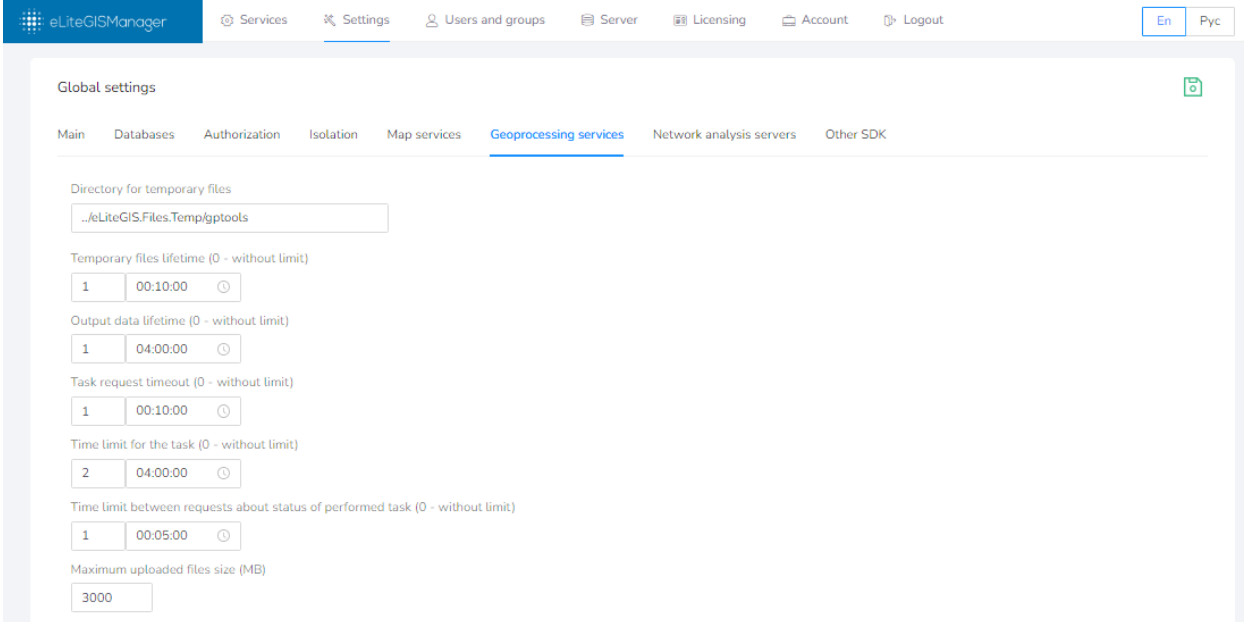

Figure 39 – Geoprocessing services tab

<span id="page-35-1"></span>In the *Geoprocessing services* block the following parameters can be specified (or use the default parameters):

• *Directory for temporary files –* enter the path or use the default one:

Directory for temporary files

../eLiteGIS.Files.Temp/gptools

• *Temporary files lifetime -* enter the period (hours, minutes, seconds), by default the lifetime is 10 minutes:

Temporary files lifetime (0 - without limit)

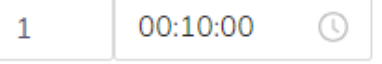

*Note: temporary files are, for example, intermediate results of geoprocessing models work.*

• *Output data lifetime -* enter the period (hours, minutes, seconds), by default the lifetime is 4 hours:

Output data lifetime (0 - without limit)

 $\mathbf{1}$ 04:00:00 œ • *Time limit for the task -* enter the period (hours, minutes, seconds), by default the lifetime is 10 minutes:

```
Time limit for the task (0 - without limit)
```
 $\overline{2}$ 04:00:00

• *Task request timeout -* enter the period (hours, minutes, seconds), by default the lifetime is 4 hours:

Task request timeout (0 - without limit)

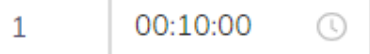

• *Time limit between requests about status of performed task -* enter the period (hours, minutes, seconds), by default the lifetime is 10 seconds:

Time limit between requests about status of performed task (0 - without limit)

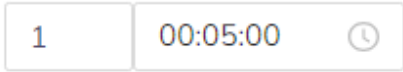

*Note: this parameter is recommended to terminate performance of asynchronous tasks that are not requested for a long time.* 

• *Maximum uploaded files size (MB)* – enter the needed number or use the default size value of 2000 Mb:

Maximum uploaded files size (MB)

3000

#### <span id="page-36-0"></span>3.3.Managing users

Creation, editing and deletion of user accounts and user groups in CoGIS Server is done in the *Users and groups* tab of the CoGIS Server Manager web console, see [Figure](#page-36-1) 40.

| : : eLiteGISManager    | <b>Services</b> | Settings                          | Users and groups  | Server                   | Licensing    | Account<br>Logo                             | En<br>Pyc |
|------------------------|-----------------|-----------------------------------|-------------------|--------------------------|--------------|---------------------------------------------|-----------|
| Users and groups       |                 |                                   |                   |                          |              |                                             |           |
| Groups<br><b>Users</b> |                 |                                   |                   |                          |              |                                             |           |
| $\pm$                  | 50              | 100                               | 250<br>500<br>All |                          | $\mathsf Q$  |                                             | $\alpha$  |
| Login                  | ÷<br>Email      | $\hat{\mathcal{L}} = \mathcal{L}$ | Full name         | $\hat{=}$<br>Description | $\hat{\div}$ |                                             |           |
| T.<br>a1               |                 | sad@gmail.com                     | test              |                          |              | $\Delta$<br>$\mathrel{\underline{\oslash}}$ |           |
| a2                     | as@as.fe        |                                   |                   |                          |              | A<br>⊻                                      |           |

Figure 40 – Users and groups tab of the CoGIS Server Manager web console

<span id="page-36-1"></span>The tab has two parts: *Users* and *Groups*. The tools provided in these sub tabs are similar, see sections [3.3.1-](#page-37-0)[3.3.6](#page-42-0) for details.

## 3.3.1. Getting information about users (user groups)

<span id="page-37-0"></span>The lists of user accounts and user groups is provided as tables in the respective tabs, see [Figure](#page-36-1) [40](#page-36-1) and [Figure](#page-37-2) 41.

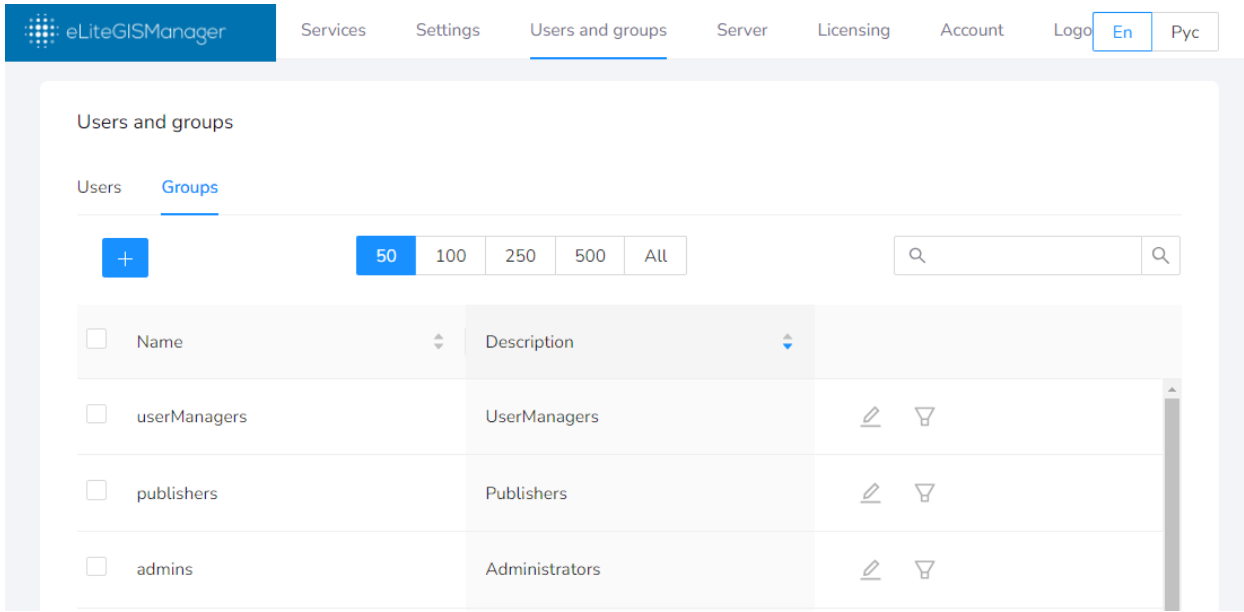

#### Figure 41 – List of user groups

<span id="page-37-2"></span>The following data is provided for each user in the table:

- Login;
- Email;
- Name;
- Description.

The following data is provided for each user group in the table:

- Name;
- Description.

If you have a lot of users or user groups, you can select the number of records that will be

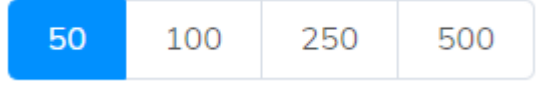

downloaded by scrolling the list:

The records in tables can be sorted by multiple characteristic, to do so, press on the right of the required characteristic. The button arrow will be highlighted depending on the sorting order:

Description

## 3.3.2. Searching for users (user groups)

<span id="page-37-1"></span>To search for user or user group, type your search request in the field located in the upper right part of the tab and press Enter.

.

 $\hbox{\large $\triangle$}$ 

The search will be done by all characteristics of the user (group), the records in the table will be filtered based on the search request, see below.

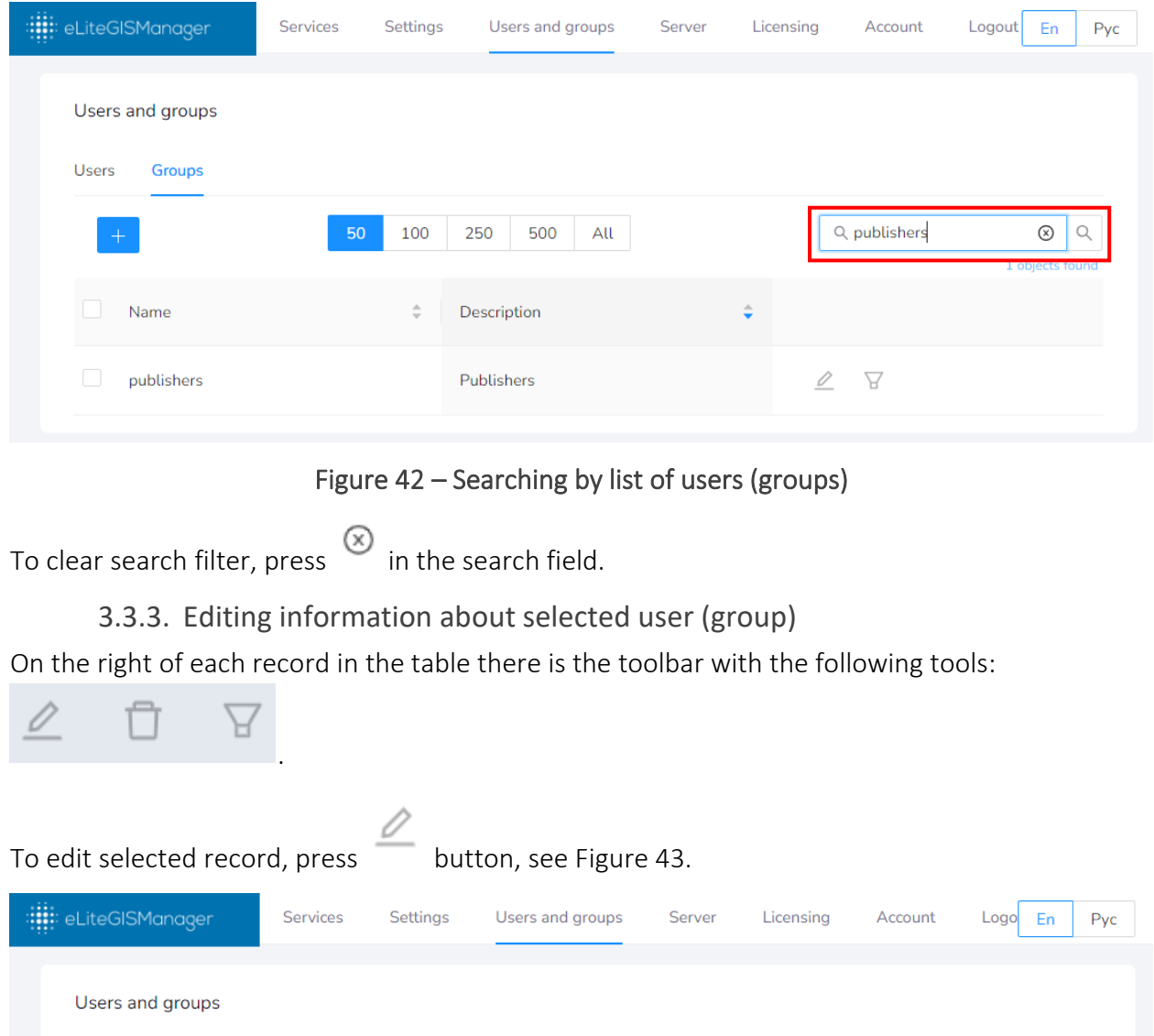

<span id="page-38-0"></span>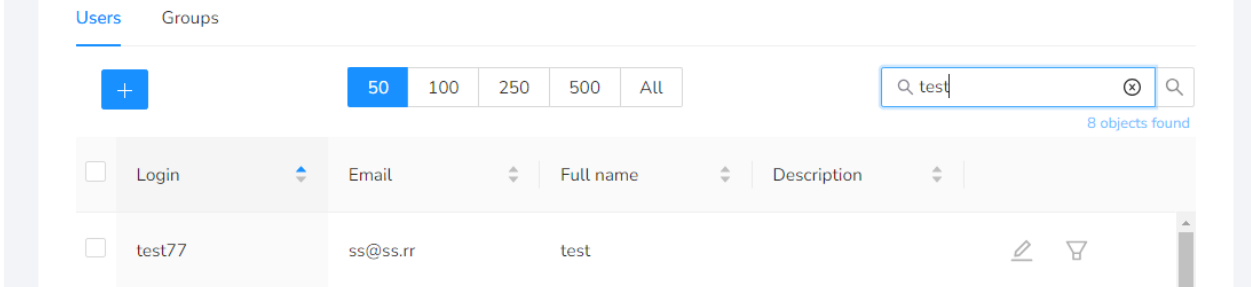

Figure 43 – The tool for editing information about user (group)

<span id="page-38-1"></span>The window with information about selected user or group will appear, see [Figure](#page-39-0) 44 and [Figure](#page-39-1) [45.](#page-39-1)

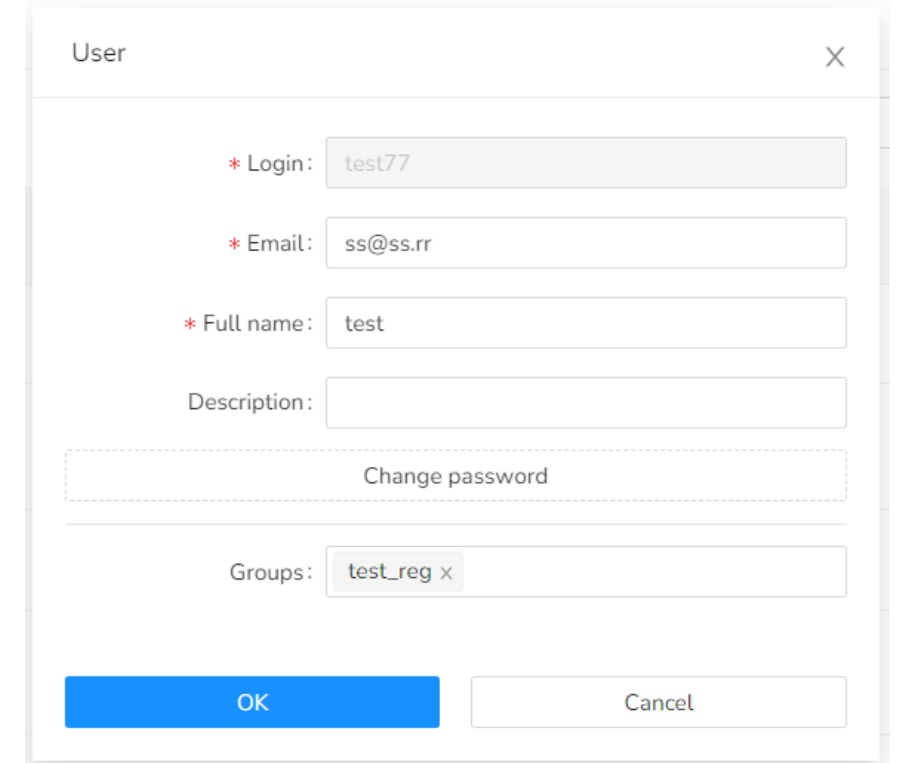

Figure 44 – Editing information about user

<span id="page-39-0"></span>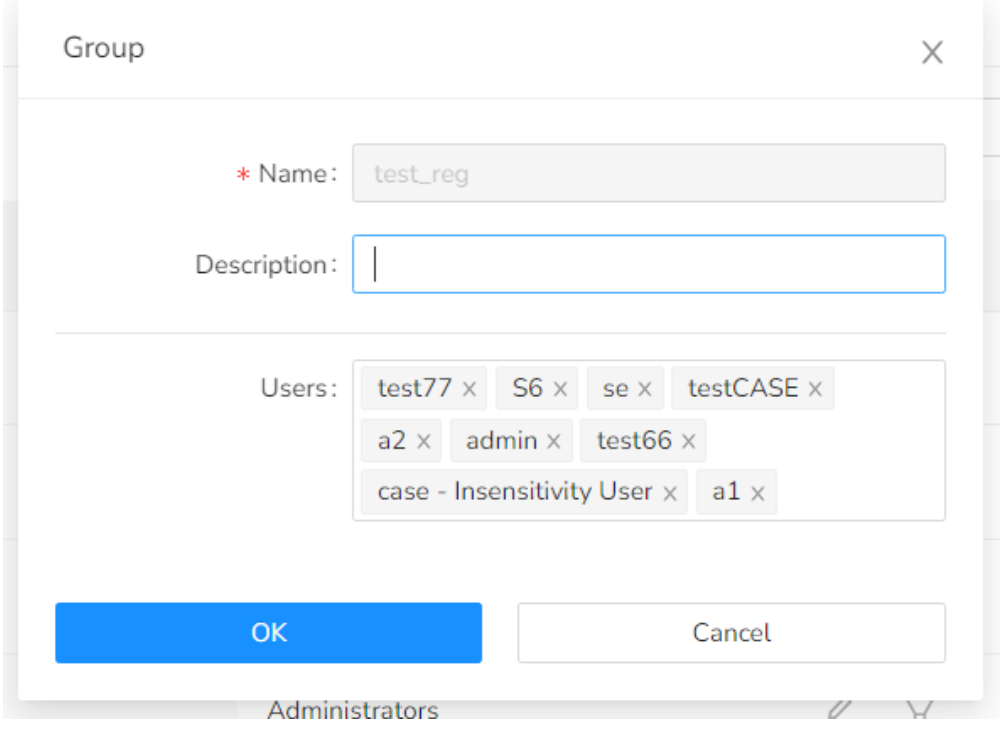

Figure 45 – Editing information about user group

<span id="page-39-1"></span>Mandatory fields are marked with  $*$ .

Besides editing data about user or group you can also connect users and groups with each other, selecting the needed parameters in the drop-down lists.

**OK** To save made changes, press . Cancel To cancel made changes, press .

3.3.4. Deleting user (group)

<span id="page-40-0"></span>On the right of each record in the table there is the toolbar with the following tools:

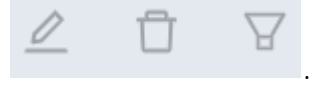

[Figure](#page-40-2) 46.

To delete the selected record, press  $\Box$ . The deletion confirmation window will appear, see

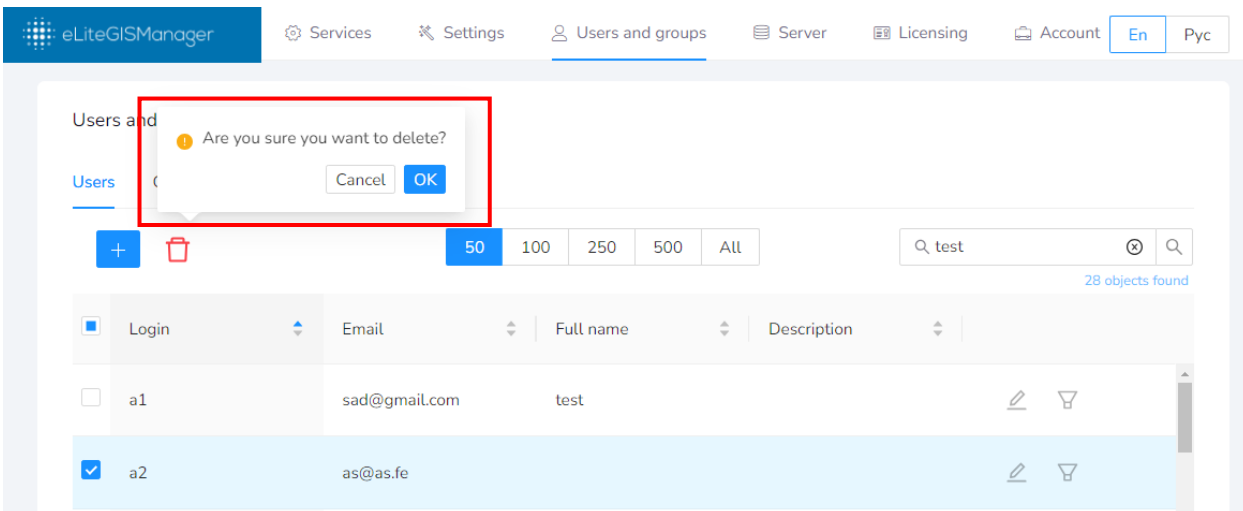

<span id="page-40-2"></span>Figure 46 – The tool for deleting user (group)

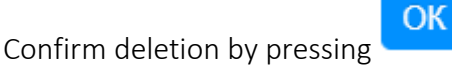

Cancel deletion by pressing .

3.3.5. Viewing related users (groups)

Cancel

<span id="page-40-1"></span>On the right of each record in the table there is the toolbar with the following tools:

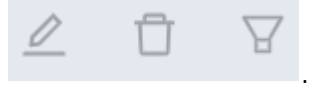

When *Users* tab is active, press button to view the list of groups of the selected user, see [Figure](#page-41-0) 47 and [Figure](#page-41-1) 48. In this case the *Groups* tab will be opened automatically and on the left of the search panel the name of user being the filter for the groups list will be shown.

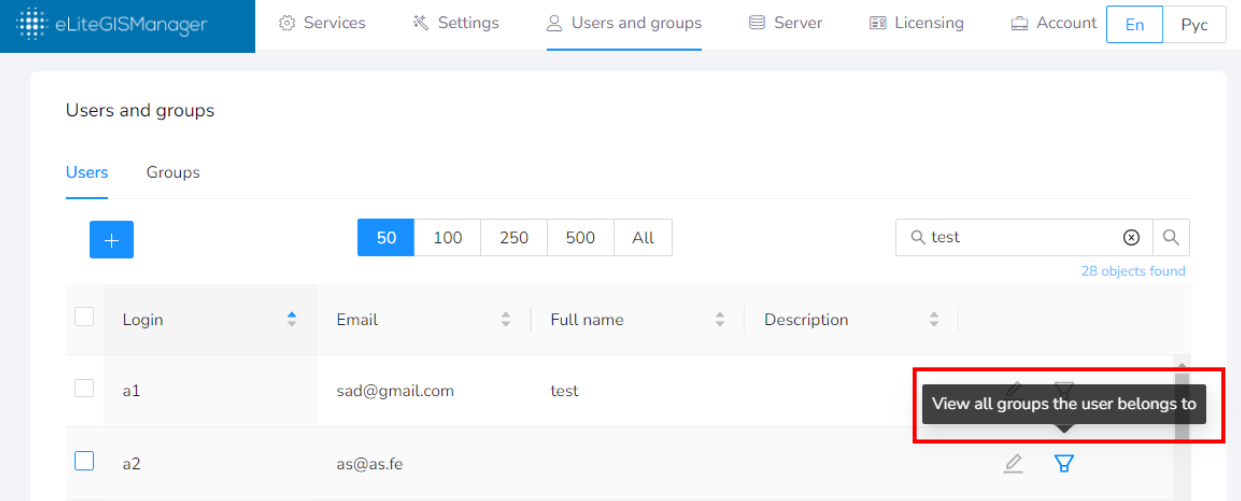

#### Figure 47 – Tool for viewing groups where the selected user belongs

<span id="page-41-0"></span>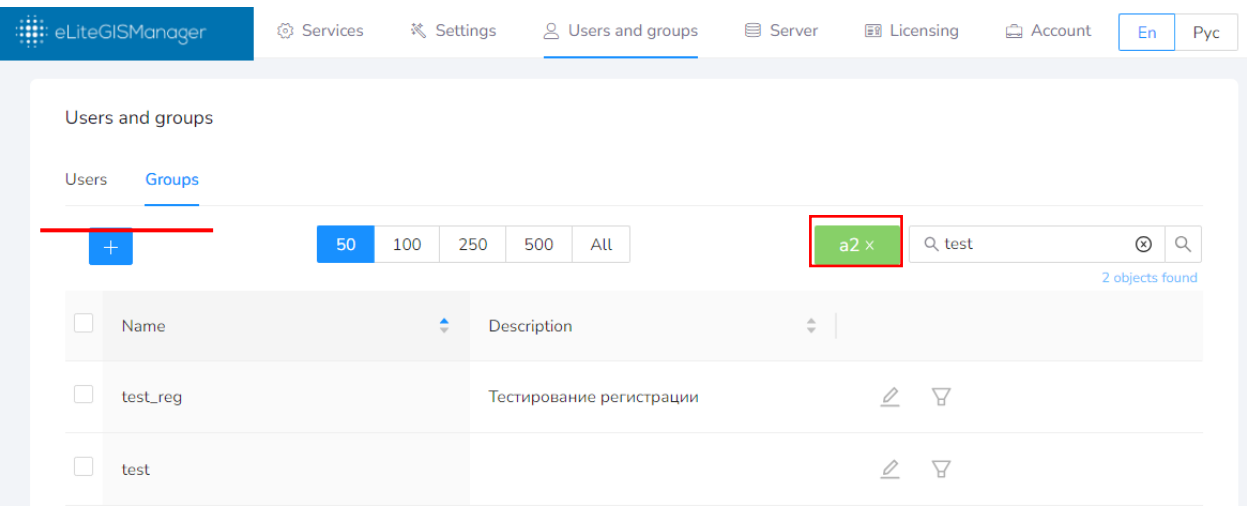

## Figure 48 – Viewing list of groups where the selected user belongs

<span id="page-41-1"></span>When the *Groups* tab is active, press to view the list of users who belong to the selected group, see [Figure](#page-41-2) 49 and [Figure](#page-42-1) 50. In this case the *Users* tab will be opened automatically and on the left of the search panel the name of group being the filter for the users list will be shown.

| : : eLiteGISManager                        | <b>8</b> Services | <b>※ Settings</b> | <b>Q</b> Users and groups | <b>目 Server</b>  | E <sup>9</sup> Licensing     | <b>Q</b> Account<br>En            | Pyc      |
|--------------------------------------------|-------------------|-------------------|---------------------------|------------------|------------------------------|-----------------------------------|----------|
| Users and groups<br><b>Groups</b><br>Users |                   |                   |                           |                  |                              |                                   |          |
| $+$                                        | 50                | 250<br>100        | 500<br>All                |                  | Q test                       | $^{\circledR}$<br>8 objects found | $\alpha$ |
| Name                                       |                   | ٠<br>Description  |                           |                  | View all users in this group |                                   |          |
| test_reg                                   |                   |                   | Тестирование регистрации  | $\overline{\nu}$ | प्त                          |                                   |          |

<span id="page-41-2"></span>Figure 49 – Tool for viewing list of users who belong to selected group

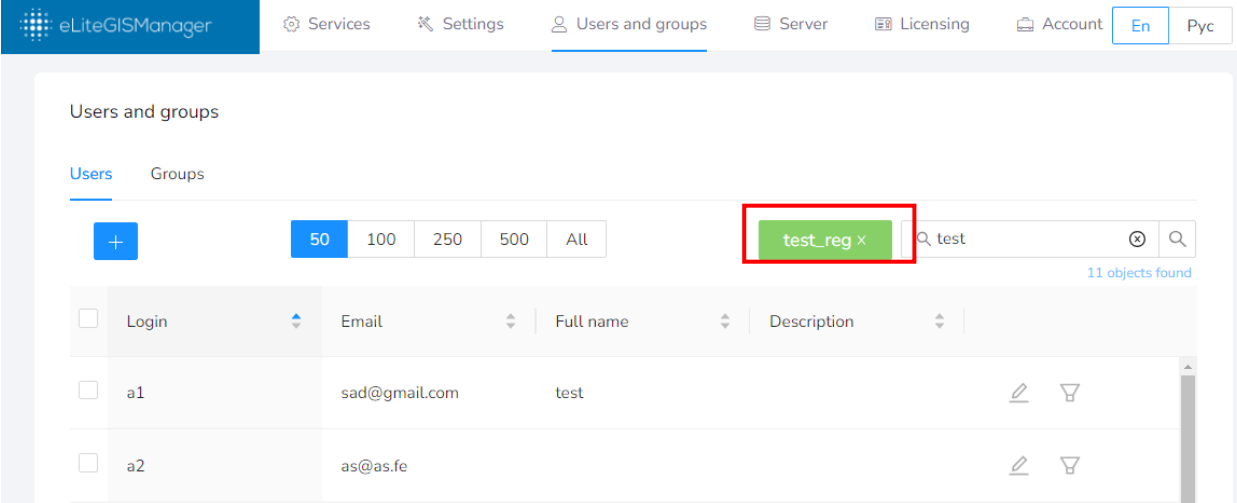

## Figure 50 – Viewing list of user who belong to selected group

<span id="page-42-1"></span><span id="page-42-0"></span>To cancel the filter, press  $\mathbb{R}$  near the name of user or group.

3.3.6. Creating new user (group)

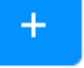

To create new user (group), press located in the upper left part of the tab. The window shown o[n Figure](#page-42-2) 51 or [Figure](#page-43-1) 52 will appear.

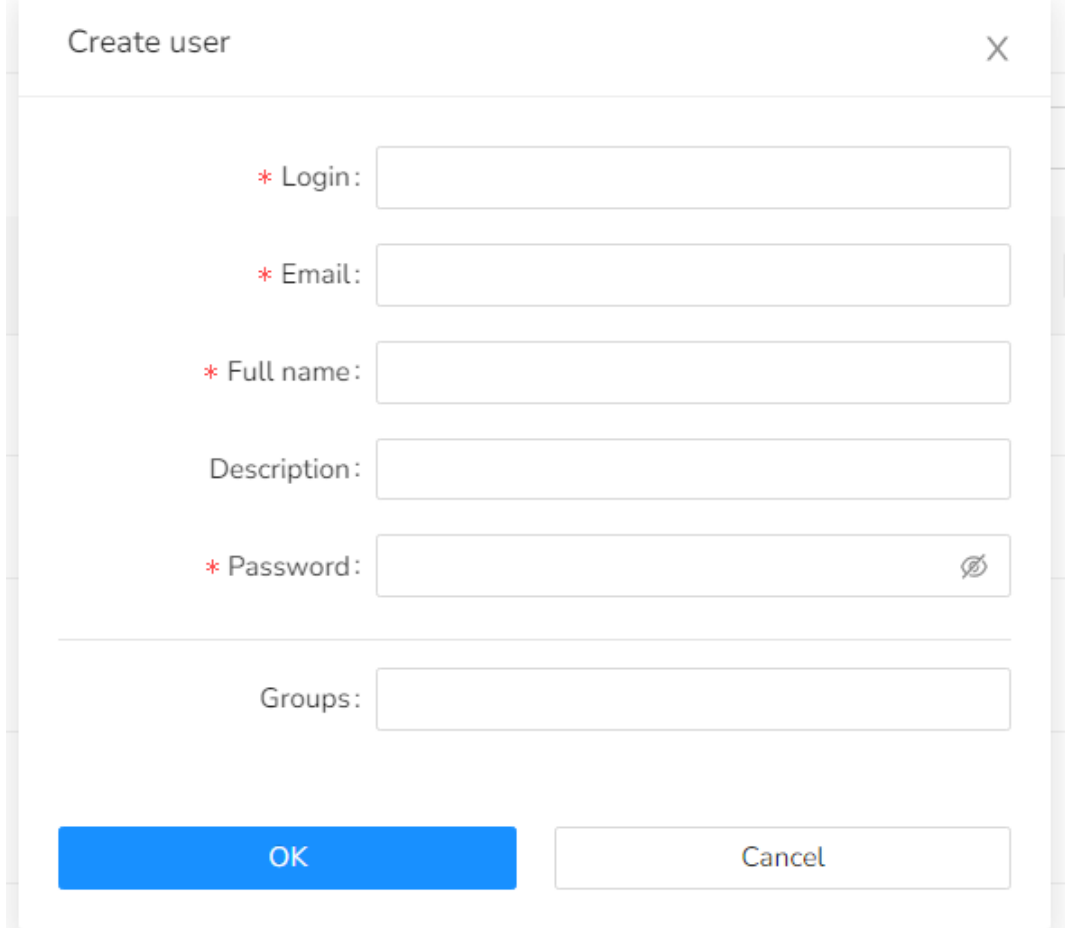

<span id="page-42-2"></span>Figure 51 – Creating new user

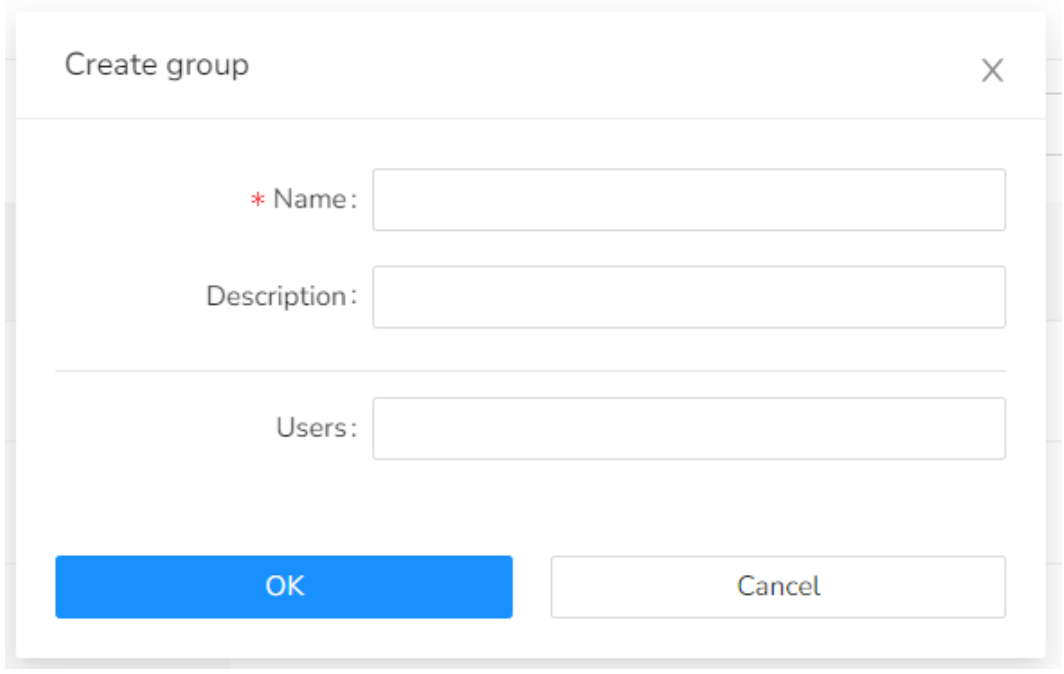

Figure 52 – Creating new group

<span id="page-43-1"></span>Mandatory fields are marked with  $*$ .

Besides specifying details about user or group, you can also connect users and groups with each other, selecting the needed parameters in the drop-down lists.

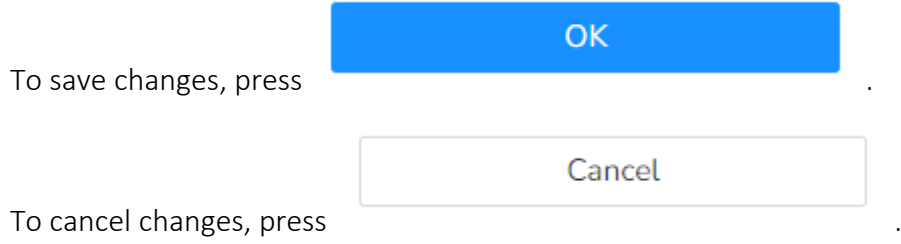

## <span id="page-43-0"></span>3.4.Licensing

To view information about your CoGIS license, go to *Licensing* tab of CoGIS Server Manager web console, see [Figure](#page-44-0) 53.

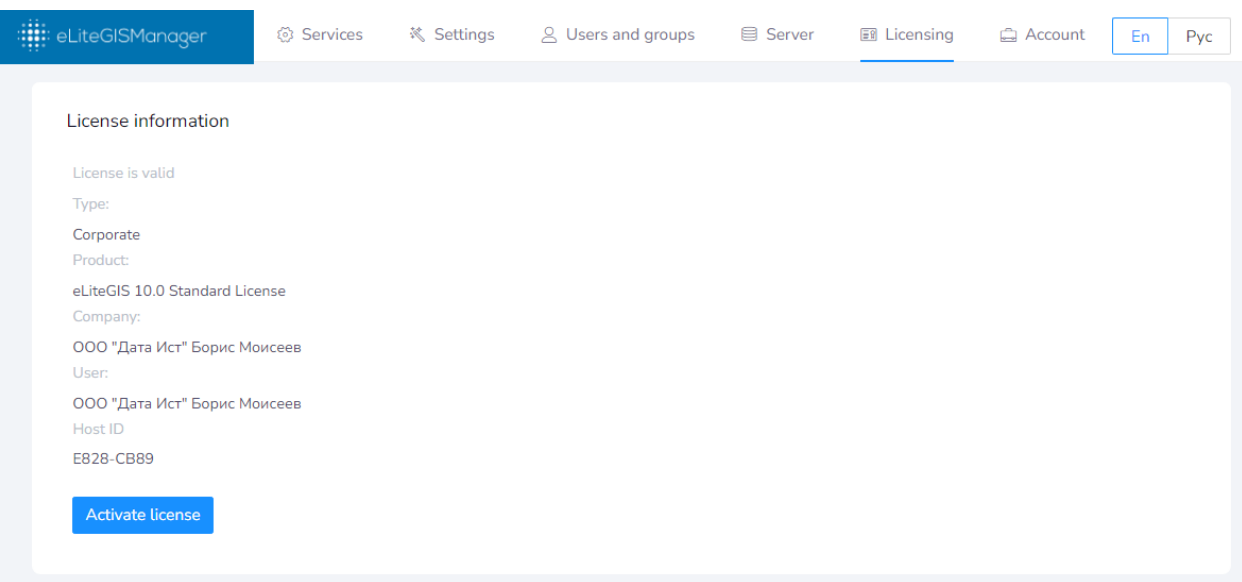

## Figure 53 – Licensing tab of CoGIS Server Manager web console

<span id="page-44-0"></span>The following CoGIS licensing information is provided in the tab:

- Type of license;
- Product name;
- Company name;
- User name.